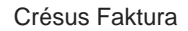

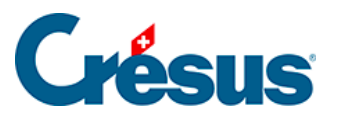

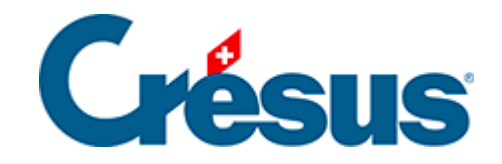

# **Crésus Faktura**

- [5 Datenbanken im Detail](#page-3-0)
	- [5.1 Zwei besondere Felder](#page-4-0)
	- [5.2 Datenbank der Artikel, Produkte und Dienstleistungen](#page-5-0)
		- [5.2.1 Registerkarte Artikel](#page-6-0)
		- [5.2.2 Registerkarte Diverses Lagerverwaltung](#page-8-0)
		- [5.2.3 Statistiken der Datenbank der Artikel](#page-10-0)
		- [5.2.4 Klappe der Datenbank der Artikel](#page-12-0)
	- [5.3 Datenbank der Kunden](#page-13-0)
		- [5.3.1 Registerkarte Forderungen / Summen](#page-14-0)
		- [5.3.2 Statistiken der Datenbank der Kunden](#page-16-0)
		- [5.3.3 Klappe der Datenbank der Kunden](#page-19-0)
	- [5.4 Datenbank der Rechnungen](#page-20-0)
		- [5.4.1 Registerkarte Zusammenfassung](#page-21-0)
		- [5.4.2 Registerkarte Details](#page-23-0)
		- [5.4.3 Registerkarte Finanzen](#page-24-0)
		- [5.4.4 Skonto](#page-25-0)
		- [5.4.5 Registerkarte Kontakt / Lieferadresse](#page-27-0)
		- [5.4.6 Eine Rechnung ändern](#page-29-0)
		- [5.4.7 Dokument anzeigen oder ausdrucken](#page-30-0)
		- [5.4.8 Rechnung ausdrucken](#page-32-0)
		- [5.4.9 Zum Ausdruck](#page-34-0)
		- [5.4.10 Eine Mahnung ausdrucken](#page-37-0)
		- [5.4.11 Mahnungen](#page-39-0)
		- [5.4.12 Mahnspesen](#page-41-0)
		- [5.4.13 Einkassierung mit ESR](#page-42-0)
		- [5.4.14 ESR-Zahlungseingänge](#page-44-0)
		- [5.4.15 Eingang von Überschüssen](#page-47-0)
		- [5.4.16 Verbuchungsschritte](#page-52-0)
		- [5.4.17 Eine Proforma-Rechnung ausdrucken](#page-53-0)
		- [5.4.18 Gutschriften](#page-54-0)
		- [5.4.19 Statistiken der Datenbank der Rechnungen](#page-59-0)
		- [5.4.20 Klappe der Datenbank der Rechnungen](#page-61-0)
	- [5.5 Datenbank der Lieferanten Kreditoren](#page-63-0)
		- [5.5.1 Statistiken der Datenbank der Lieferanten](#page-64-0)
		- [5.5.2 Klappe der Datenbank der Lieferanten](#page-68-0)
	- [5.6 Datenbank der Bestellungen \(Forderungen\)](#page-70-0)
		- [5.6.1 Eine Bestellung registrieren](#page-71-0)
		- [5.6.2 Bestellung aufgeben](#page-72-0)
- [5.6.3 Eingang der bestellten Ware](#page-74-0)
- [5.6.4 Rechnung bearbeiten](#page-75-0)
- [5.6.5 Zahlung bearbeiten](#page-77-0)
- [5.6.6 Verbuchung vorbereiten](#page-78-0)
- [5.6.7 Eine Direktlieferung registrieren](#page-82-0)
- [5.6.8 Neue Zahlung registrieren](#page-84-0)
- [5.6.9 Erfassung mit einem Belegleser](#page-86-0)
- [5.6.10 Eine Rechnung ändern](#page-89-0)
- [5.6.11 Registerkarte Zusammenfassung](#page-90-0)
- [5.6.12 Registerkarte Details](#page-92-0)
- [5.6.13 Registerkarte Zahlung](#page-93-0)
- [5.6.14 Registerkarte Finanzen](#page-94-0)
- [5.6.15 Registerkarte Kontakte](#page-95-0)
- [5.6.16 Statistiken der Datenbank der Bestellungen](#page-96-0)
- [5.6.17 Klappe der Datenbank der Bestellungen](#page-97-0)

<span id="page-3-0"></span>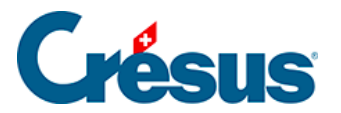

#### **5 - Datenbanken im Detail**

Die Verwendung und die Bedeutung vieler Felder und Schaltflächen erfordern keine ausführlichen Erklärungen. Wir beschränken uns deshalb an dieser Stelle auf die Dokumentation besonderer Felder und Vorgänge.

<span id="page-4-0"></span>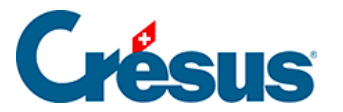

#### **5.1 - Zwei besondere Felder**

Die Nummer der Datensätze ist ein einmaliges Feld: Jeder Datensatz hat eine eigene Nummer. Zwei Datensätze derselben Datenbank können nicht dieselbe Nummer haben. Dabei handelt es sich um eine einmalige interne Kennnummer, die man nicht ändern darf, denn sie ermöglicht es, die Datensätze zwischen Datenbanken zu referenzieren. Zum Beispiel der Kunde einer Rechnung oder die Artikel einer Bestellung.

Ein in einer anderen Datenbank referenzierter Datensatz kann nicht gelöscht werden. Würde man zum Beispiel einen in Rechnungen verwendeten Artikel löschen, würde dies sämtliche statistischen Berechnungen verfälschen. Mit dem Feld Archiv können Sie die Anzeige archivierter Datensätze unterdrücken, ohne sie zu löschen.

<span id="page-5-0"></span>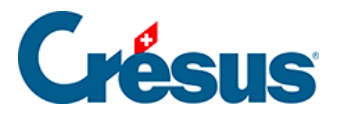

# **5.2 - Datenbank der Artikel, Produkte und Dienstleistungen**

Aus Gründen der Lesbarkeit werden die Artikel, Produkte und Dienstleistungen kurz Artikel genannt.

<span id="page-6-0"></span>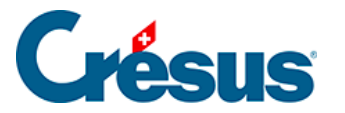

### **5.2.1 - Registerkarte Artikel**

Mit dem Feld Code kann einem Produkt oder einer Dienstleistung ein Code zugewiesen werden. Damit können Artikelkategorien definiert werden.

Sie können direkt im Feld einen bestimmten Code eingeben oder die Dropdown-Liste verwenden.

In den Einstellungen für die Artikel, zu denen Sie mit einem Klick auf das Symbol im Bereich Datenbank der Klappe oder mit der Schaltfläche Einstellungen für die Artikel in der Klappe der Allgemeinen Einstellungen gelangen, können Sie bis zu 20 Codes definieren.

Wenn Sie eine Liste persönlicher Codes definiert haben, können Sie die entsprechenden Artikel direkt in der Liste der Zugriffe auswählen (§ 2.12).

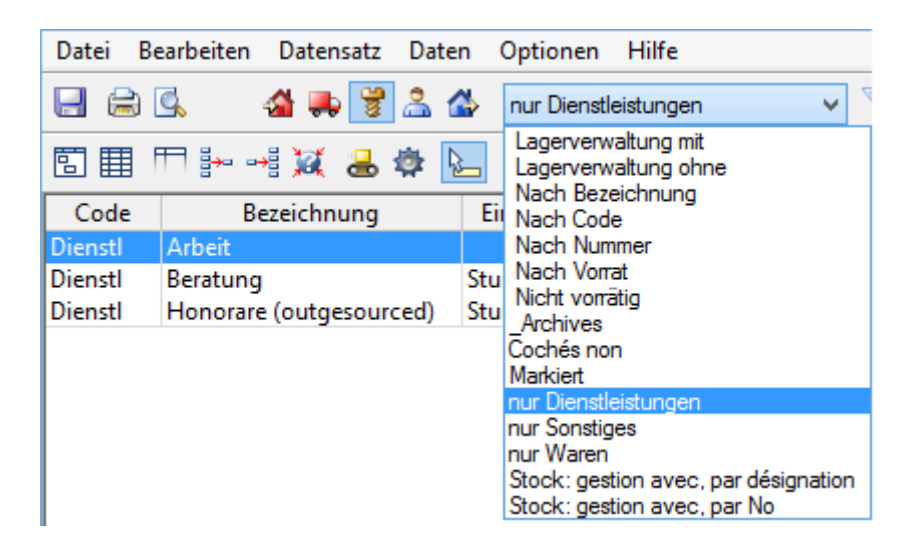

Im Feld Standardmenge wird die Anzahl Artikel eingegeben, die in der Rechnung standardmässig erscheinen soll, wenn Sie diesen Artikel wählen.

Im Feld Rabatt können Sie für diesen Artikel einen automatischen Rabatt definieren. Bei der Eingabe dieses Artikels in eine Verkaufsrechnung wird der Rabattsatz in die entsprechende Zeile übertragen.

Je nach der verwendeten Version von Crésus Faktura kann der Artikel einem Lieferanten zugeordnet werden:

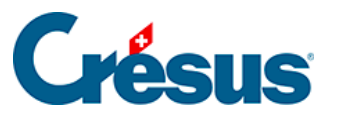

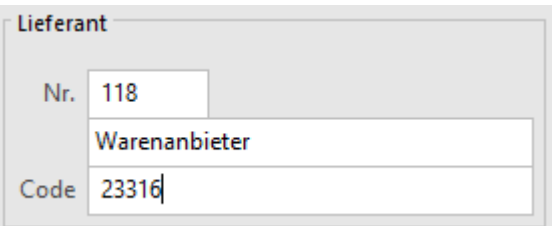

Geben Sie im Feld Nr. die Nummer des Datensatzes Ihres Lieferanten ein. Der Name des Lieferanten wird in dem damit verbundenen Feld automatisch ausgefüllt. Sie können ihn mit der Schaltfläche F2 aber auch in der Liste der Lieferanten auswählen.

Der Code entspricht der Referenz des Artikels beim Lieferanten.

Im Bereich Verbuchung können Sie angeben, auf welchem Konto der Kauf und der Verkauf dieses Artikels verbucht werden sollen, sofern Ihre Fakturierung mit der Crésus Finanzbuchhaltung verbunden ist:

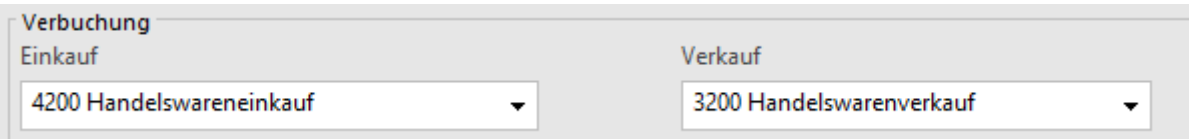

Ein für diesen Artikel vorgegebenes Konto hat Vorrang vor den standardmässig in der Registerkarte Verbuchung der Allgemeinen Einstellungen ( $\overline{Alt} + \overline{8}$ ) definierten Konten für Einkauf und Verkauf.

<span id="page-8-0"></span>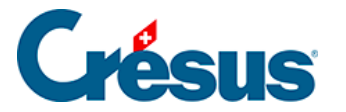

#### **5.2.2 - Registerkarte Diverses – Lagerverwaltung**

Die Software bietet eine Lagerverwaltung, die wahlweise aktiviert werden kann. Alle mit der Lagerverwaltung zusammenhängenden Vorgänge sind in § 10 dieses Handbuchs beschrieben.

Ist der Modus aktiv, bestimmt man für jeden Artikel, wie viele davon an Lager zu halten sind.

Der Lagerbestand wird ausgehend von einem Anfangslagerbestand oder einem Grundinventar zu einem gegebenen Zeitpunkt durch Addition und Subtraktion der Lagerein- und -abgänge bestimmt.

Bei der Korrektur des Lagerbestandes darf die Anzahl Artikel an Lager nicht direkt im Datensatz korrigiert werden, sondern muss in einem Lagerkorrektur-Datensatz festgehalten werden.

Ist in der Registerkarte Details der Artikel das Kontrollkästchen Lagerverwaltung aktiviert, wird die Lagermenge angezeigt, die bei jeder ein- oder ausgehenden Lieferung aktualisiert wird.

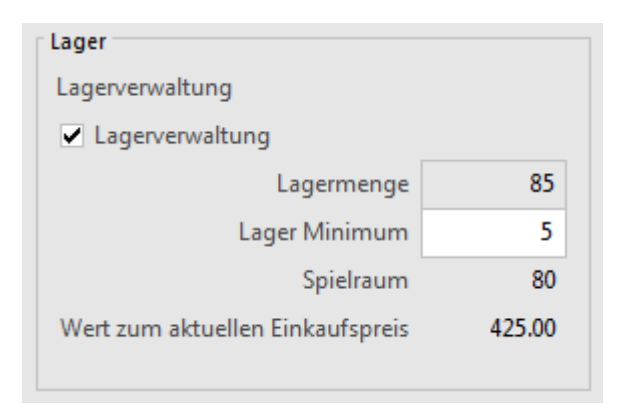

Das Lager Minimum steht für die Mindestlagermenge, bei deren Unterschreitung eine Bestellung aufzugeben ist. Die Anzahl verfügbarer Artikel, bevor eine neue Bestellung aufgegeben wird, ist im Feld Spielraum ebenfalls ersichtlich.

Der Zugriff Nicht vorrätig zeigt diejenigen Artikel an, deren Lagermenge die Mindestlagermenge unterschreitet (§ 2.12).

Wenn Sie einen Einkaufspreis eingegeben haben, wird der Wert Ihres Lagers direkt anhand des aktuellen Einkaufspreises berechnet.

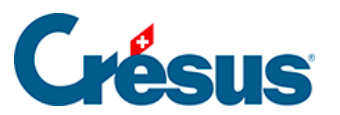

Der Wert ihres Lagers wird streng nach der Lagermenge berechnet. Es wird keine Korrektur nach dem tatsächlichen Kaufpreis der gekauften Artikel vorgenommen. Sie müssen somit den Kaufpreis Ihrer Artikel selbst nach Ihren eigenen Regeln festlegen.

<span id="page-10-0"></span>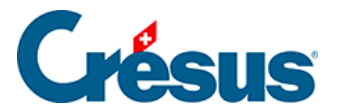

#### **5.2.3 - Statistiken der Datenbank der Artikel**

Die Statistiken der Leistungen und Dienstleistungen werden mit einem Klick auf die Schaltfläche Berichte der Klappe aufgerufen.

Alle Bewegungen erfasst alle Eingänge (Einkäufe) und Abgänge (Verkäufe) zwischen zwei anzugebenden Daten.

Nur Eingänge oder Nur Abgänge beschränkt die Statistik auf die getroffene Auswahl.

Rufen Sie im Einstelldialog die Liste Auswahl der Artikel auf, um zu bestimmen, ob die Statistik für alle Datensätze der Datenbank, die Artikel mit Lagerverwaltung oder diejenigen eines Zugriffs nach Wahl erstellt werden soll.

Die Sortierung bestimmt, wie die angezeigten Artikel sortiert werden sollen.

Die Option Mit Bewertung zeigt die mit den Bewegungen verbundenen Beträge an.

Der Periodenvergleich zeigt die Bewegungen des ausgewählten Jahres an und vergleicht sie mit den zwei Vorjahren.

Das Inventar – mit oder ohne Wertangabe – kann nur erstellt werden, wenn Sie eine Lagerbewirtschaftung begonnen haben (§ 10). Es zeigt den im abgefragten Zeitpunkt berechneten Lagerbestand sowie den theoretischen, gegenwärtig im Datensatz des Artikels gespeicherten Lagerbestand an.

Die Schaltflächen im Bereich Aktueller Datensatz rufen dieselben Statistiken auf, jedoch beschränkt auf den ausgewählten Artikel.

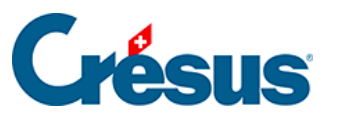

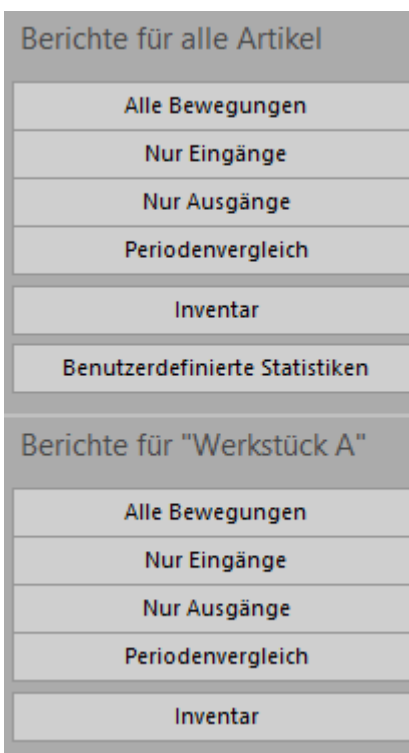

<span id="page-12-0"></span>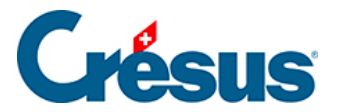

#### **5.2.4 - Klappe der Datenbank der Artikel**

Mit der Schaltfläche Berichte gelangt man zu den Einkaufs- und Verkaufsstatistiken der Artikel (siehe oben).

Mit der Schaltfläche Markierte Datensätze behandeln gelangen Sie zur Verwaltung der markierten Datensätze (§ 7.2.4).

Klicken Sie auf die Schaltfläche Dokumente zeigen oder klicken Sie auf das Symbol, um zur Auswahl für den Etikettendruck oder zu einer Artikelliste zu gelangen. Stellen Sie in beiden Fällen sicher, dass die richtige Auswahl von Datensätzen ausgedruckt wird, indem Sie die Option Datensätze gemäss Zugriff korrekt einstellen.

Mit der Schaltfläche Datensätze mit diesem Artikel auswählen werden alle den aktuellen Artikel betreffenden Dokumente in der Datenbank der Rechnungen oder derjenigen der Bestellungen angezeigt.

#### <span id="page-13-0"></span>**5.3 - Datenbank der Kunden**

rien ici ?

<span id="page-14-0"></span>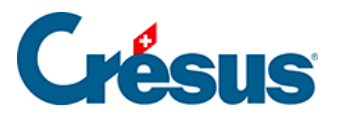

# **5.3.1 - Registerkarte Forderungen / Summen**

Die geschuldeten und bezahlten Beträge werden von der Software quartalsweise gespeichert.

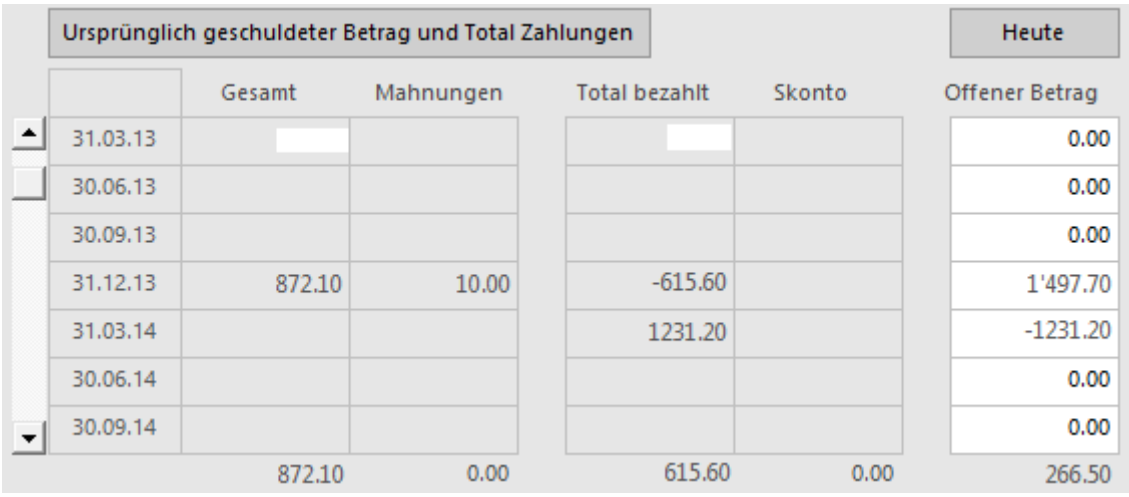

Wird Ihre Datenbank zu gross, müssen Sie möglicherweise Rechnungen löschen. Da die wichtigen Elemente jedes Quartals vom System abgelegt werden, kann der Verlauf des einzelnen Kunden dennoch zurückverfolgt werden.

Mit der Schaltfläche Ursprünglich geschuldeter Betrag und Total Zahlungen können Sie für jeden Kunden eigene Werte eingeben, zum Beispiel wenn Sie ausgehend von einem anderen System eine neue Fakturierung beginnen.

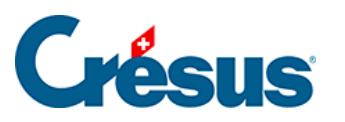

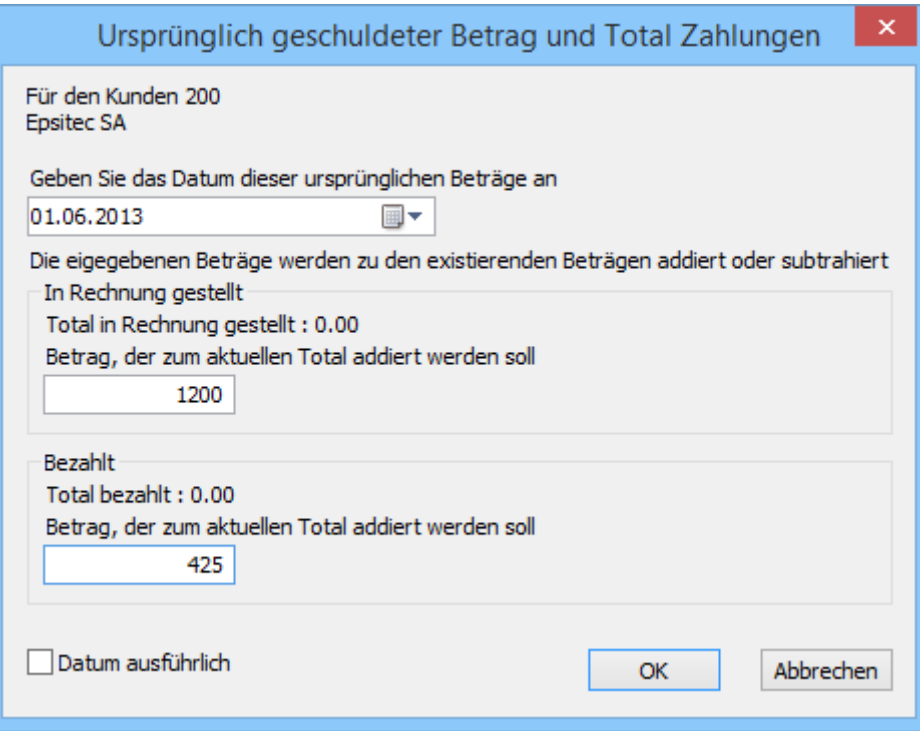

Mit der Schaltfläche Heute wird direkt die der aktuellen Periode entsprechende Zeile angezeigt.

<span id="page-16-0"></span>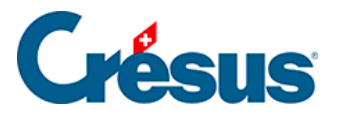

#### **5.3.2 - Statistiken der Datenbank der Kunden**

Die Statistiken werden mit einem Klick auf die Schaltfläche Berichte in der Klappe aufgerufen.

Die Statistiken des Bereichs Kunden betreffen sämtliche Debitoren, diejenigen des Bereichs Aktueller Datensatz den ausgewählten Kunden.

Klicken Sie auf die Schaltfläche des gewünschten Berichts:

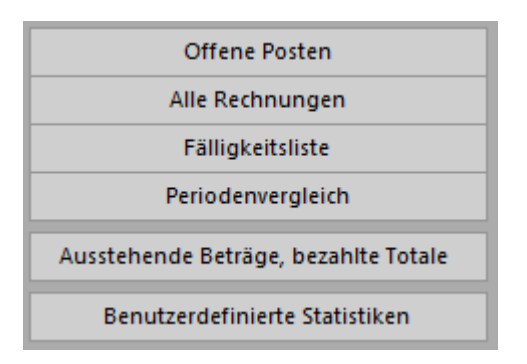

Der Bericht Offene Posten berücksichtigt nur die am Ende der abgefragten Periode nicht beglichenen Rechnungen.

Der Bericht Alle Rechnungen gleicht den offenen Posten, berücksichtigt jedoch die (nicht) beglichenen Rechnungen für die abgefragte Periode.

Die Fälligkeitsliste zeigt die ausstehenden Beträge unter Berücksichtigung der Fälligkeit an. Die geschuldeten Beträge schliessen die Mahnspesen ein.

Im Periodenvergleich werden die dieses Jahr ausgestellten Rechnungen Monat für Monat summiert und mit denjenigen derselben Periode der zwei Vorjahre verglichen.

Mit Benutzerdefinierte Statistiken gelangt man zu den von Ihnen selbst erstellten Statistiken.

In diesem Handbuch werden die Einstellungen der benutzerdefinierten Statistiken nicht behandelt.

Je nach gewähltem Bericht stehen verschiedene Optionen zur Auswahl:

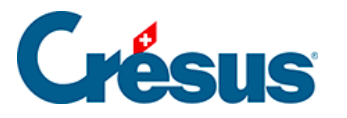

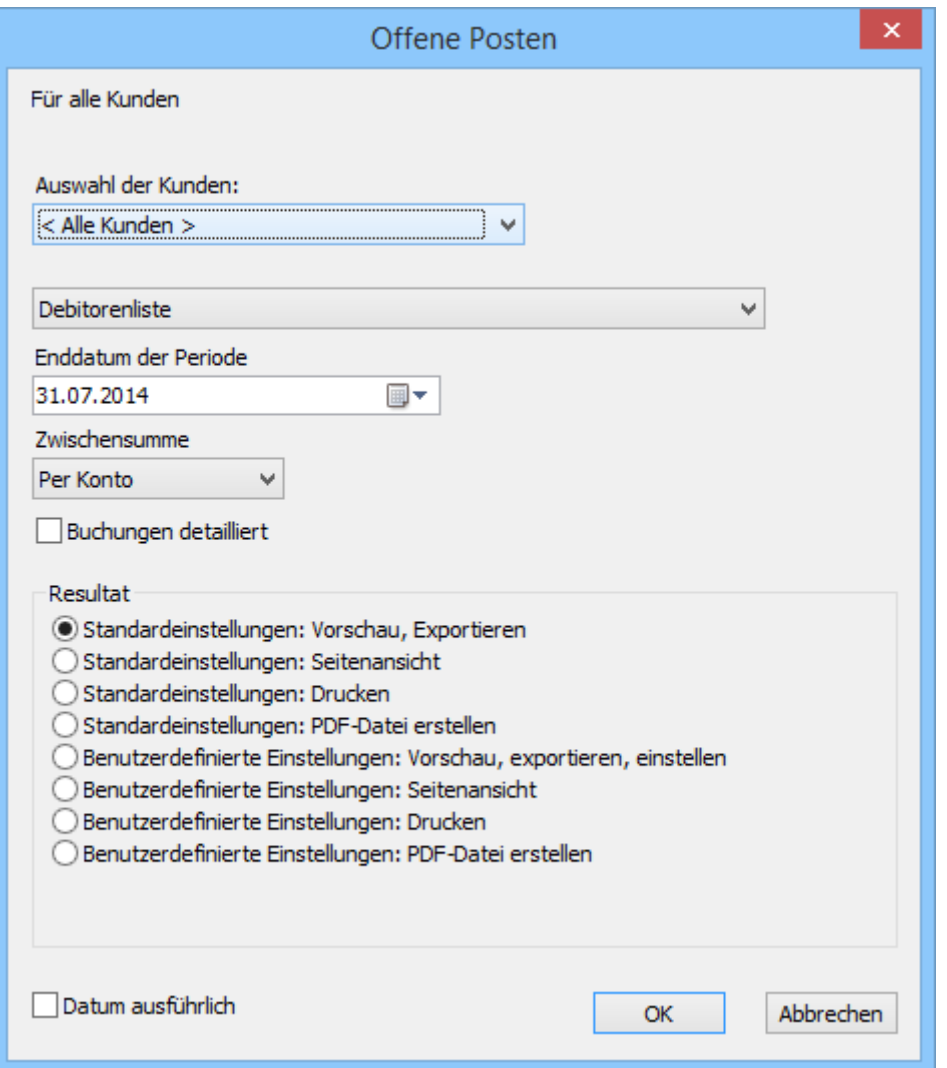

Wird die Statistik für alle Kunden gewählt, kann Sie für alle Kunden oder die Kunden des vorgewählten Zugriffs erstellt werden.

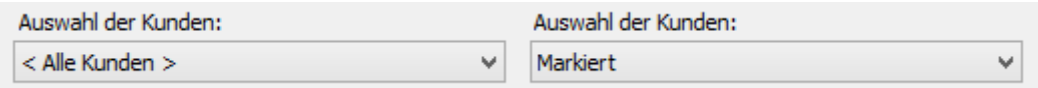

Mit der Option Debitorenliste wird der Stand der Rechnungen vom Anfang des Geschäftsjahres bis zum Ende der zu verarbeitenden Periode angezeigt.

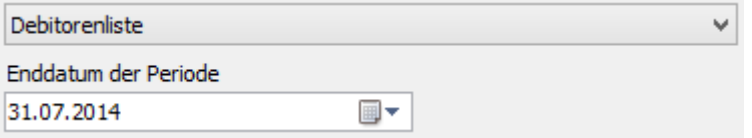

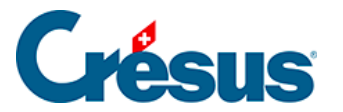

Die Option Eröffnungssaldo zeigen präsentiert den Stand der Rechnungen zwischen zwei Daten, wobei der anfangs der abgefragten Periode offene Betrag als Eröffnungssaldo angezeigt wird.

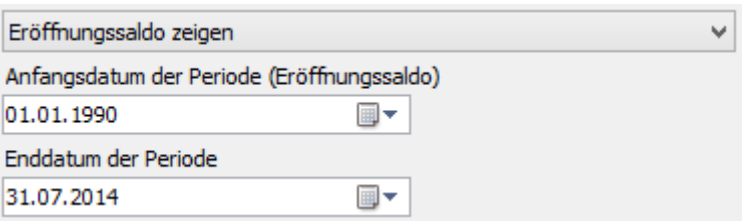

Die Ergebnisse können Per Debitor oder Per Konto gruppiert werden.

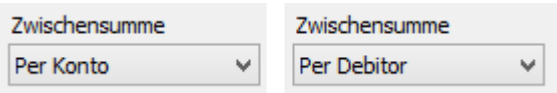

Die Option Buchungen detailliert zeigt jede Rechnung einzeln an.

Ø Buchungen detailliert

Mit der Schaltfläche Geschuldete Beträge / Total Zahlungen gelangen Sie zu zwei Statistiken, welche die vom Kunden bezahlten Gesamtbeträge bzw. die am Quartalsende ausstehenden Beträge für einzelne Jahre anzeigen.

<span id="page-19-0"></span>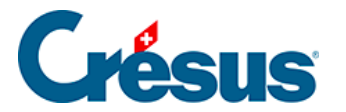

# **5.3.3 - Klappe der Datenbank der Kunden**

Im Bereich Kunden

Haben Sie einen Ordner für die Speicherung der Kundenbelege definiert (§ 7.5.9), öffnen Sie ihn mit einem Klick auf dieses Symbol.

Mit der Schaltfläche Berichte gelangen Sie zu den Statistiken der Kunden (§ 7.5.7).

Mit der Schaltfläche Markierte Datensätze behandeln gelangen Sie zur Verwaltung der markierten Datensätze (§ 7.2.4).

Beim Ausdruck werden Etiketten oder Kundenlisten zur Auswahl vorgeschlagen. Stellen Sie in allen Fällen sicher, dass die richtige Auswahl von Datensätzen ausgedruckt wird, indem Sie die Option Datensätze gemäss Zugriff korrekt einstellen.

Im Bereich Aktueller Datensatz

Die Schaltfläche Neues Dokument erstellen ermöglicht die Wahl zwischen einer neuen Rechnung, einem Angebot und einem Lieferschein für den ausgewählten Kunden.

Gegebenenfalls schlägt die Software vor, eine Rechnung mit den vorgegebenen Artikeln zu erstellen, wie dies oben beschrieben wurde (§ 7.5.4).

Wird bei der Erstellung eines neuen Dokuments für den Kunden eine Gutschrift erstellt, erhalten Sie von der Software eine entsprechende Meldung. Siehe Verwaltung der Gutschriften in § 7.6.12.

Klicken Sie auf die Schaltfläche Seine Dokumente auswählen, um alle Datensätze dieses Kunden in der Datenbank der Rechnungen anzuzeigen.

<span id="page-20-0"></span>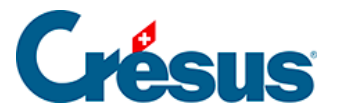

#### **5.4 - Datenbank der Rechnungen**

Die Datenbank der Rechnungen enthält alle an die Lieferungen und Verkäufe an den Kunden gebundenen Dokumente: Angebote, Auftragsbestätigungen, Lieferscheine und Rechnungen.

Von ihrem Grundkonzept her bewahrt die Software nur ein Dokument auf, das von einem Status zum anderen wechselt: Ein Angebot wird zur Auftragsbestätigung, die wiederum zum Lieferschein und schliesslich zur Rechnung wird.

Es ist nicht nötig, alle vier Etappen zu durchlaufen, man kann auch direkt einen Lieferschein oder eine Rechnung ausstellen.

Sie können das Dokument in jeder Etappe ausser nach dem Ausdruck der Rechnung ändern.

Crésus Faktura speichert den Änderungsverlauf nicht. Wollen Sie den Änderungsverlauf der verschiedenen Versionen eines Dokuments verfolgen, muss man es ausdrucken oder im PDF-Format im Ordner des Kunden speichern.

<span id="page-21-0"></span>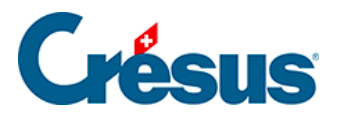

### **5.4.1 - Registerkarte Zusammenfassung**

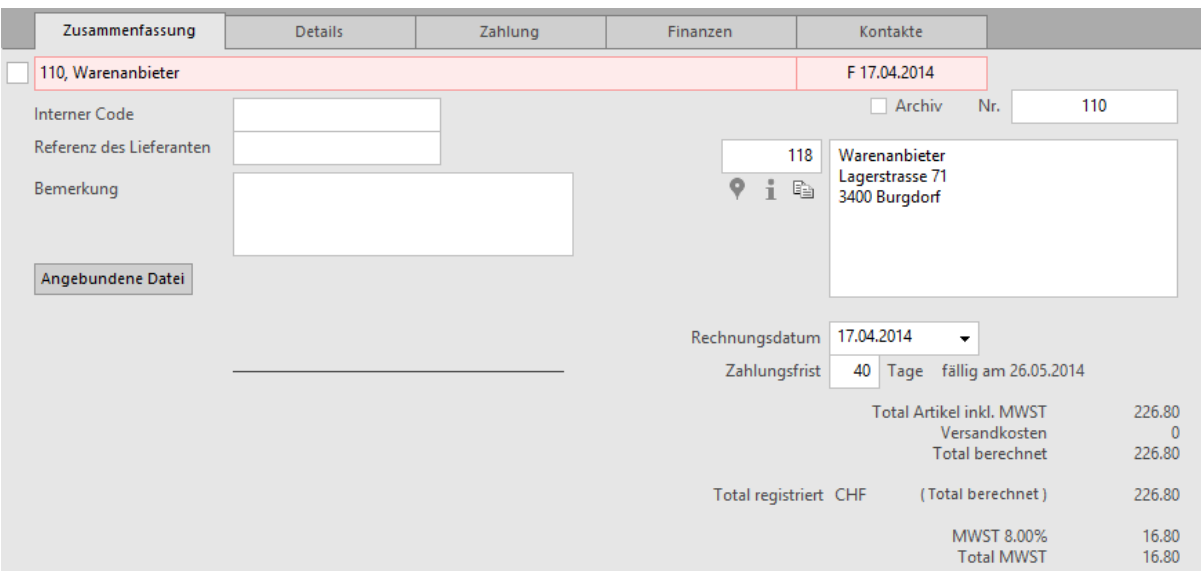

Diese Registerkarte zeigt eine Zusammenfassung der Rechnung.

 Klicken Sie auf dieses Symbol, um in Google Maps die Adresse des Lieferanten anzuzeigen.

 Dieses Symbol zeigt einige Informationen über den Lieferanten/Kreditor des aktuellen Dokuments an.

**Fig.** Mit einem Klick auf das Symbol neben der Adresse wird die Adresse des Kunden in die Zwischenablage des Systems kopiert.

Anschliessend können Sie die Adresse in eine andere Anwendung einfügen.

Mit der Schaltfläche Angebundene Datei erstellen Sie eine Verbindung zu einem auf der Festplatte gespeicherten Beleg. Ist eine angebundene Datei vorhanden, wird mit der Schaltfläche Öffnen die nötige Anwendung gestartet und das Dokument geöffnet.

 Der bei einem Klick auf die Schaltfläche standardmässig geöffnete Ordner wird in den Einstellungen für die Rechnungen definiert.

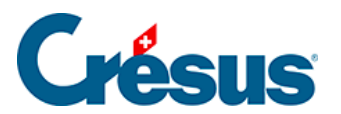

Mit der Schaltfläche Rechnungsbetrag eingeben können sie den gesamten Rechnungsbetrag eingeben oder ändern.

<span id="page-23-0"></span>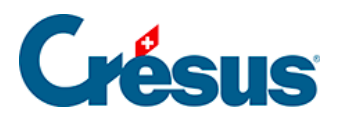

# **5.4.2 - Registerkarte Details**

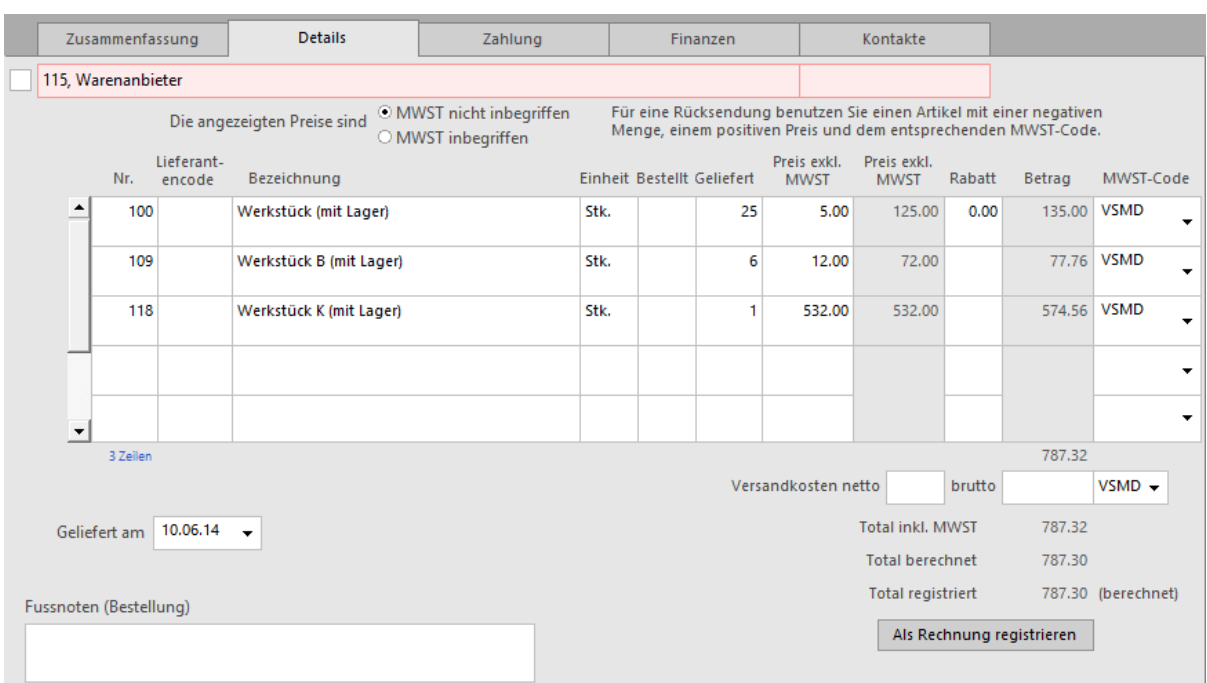

Wenn sie Bestellungen und Warenlieferungen bearbeiten oder detaillierte Rechnungen eingeben, müssen die verschiedenen Rechnungspositionen sowie die Versandkosten hier eingegeben werden.

Mit der Schaltfläche Rechnungsbetrag eingeben können Sie den effektiven Rechnungsbetrag erfassen, wenn er nicht mit dem berechneten Total übereinstimmt. Haben Sie selbst ein Total eingegeben, erscheint neben dem Betrag der Vermerk «(festgesetzt)». Klicken Sie nochmals auf die Schaltfläche, um zum berechneten Total zurückzukehren.

<span id="page-24-0"></span>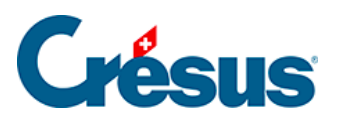

# **5.4.3 - Registerkarte Finanzen**

Diese Registerkarte wird in § 7.8.6 dieses Handbuchs beschrieben.

#### <span id="page-25-0"></span>5.4.4 - Skonto

Entspricht die Zahlung einer Rechnung nicht genau dem in Rechnung gestellten Betrag (weil der Kunde zu viel oder zu wenig gezahlt hat) und möchten Sie die Rechnung dennoch als bezahlt betrachten, wird die Differenz als Skonto betrachtet.

Im folgenden Beispiel beläuft sich der Rechnungsbetrag auf 1'620.– und der Kunde hat uns nur 1'600.– bezahlt. Wir sind bereit, die Rechnung als bezahlt zu betrachten, weshalb der Fehlbetrag als Skonto verbucht wird.

Der Mechanismus ist derselbe, wenn uns der Kunde zu viel bezahlt hat.

#### Verteilung des Skontos[\[1\]](#page-26-0)

Wenn Sie eine Rechnung ausbuchen, wird der ausgebuchte Betrag je nach den vorgenommenen Basiseinstellungen entweder auf einem allgemeinen Konto «Skonti» verbucht oder auf die verschiedenen Ertragskonten verteilt, um sie mit dem gewährten Skonto zu korrigieren.

Hier haben wir zwei Artikel verkauft (im Verhältnis ein Drittel / zwei Drittel), die wir auf zwei separaten Konten verbuchen:

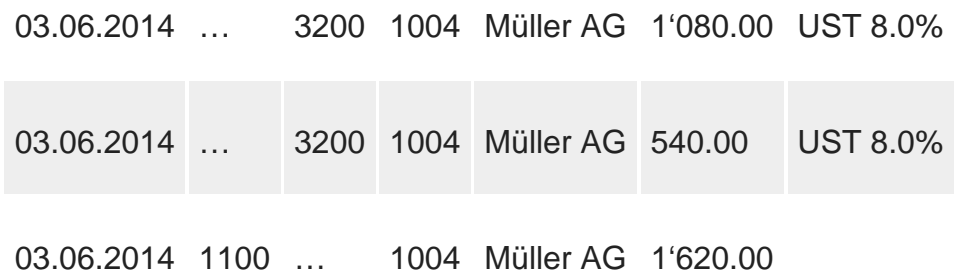

Der Kunde hat uns nur 1'600.– bezahlt und wir buchen den Saldo von 20.– aus.

In den Allgemeinen Einstellungen haben wir vorbestimmt, dass die Skonti verteilt werden sollen:

15.06.2014 1010 1100 1004 Müller AG 1'600.00

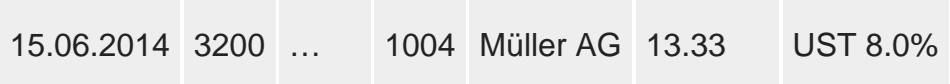

<span id="page-26-0"></span>15.06.2014 3600 … 1004 Müller AG 6.67 UST 8.0% 15.06.2014 … 1100 1004 Müller AG 20.00

Wir sehen hier, dass der Skonto von 20.– den beiden ursprünglichen Ertragskonten (3200 und 3600) im Verhältnis zum Verkaufspreis belastet (?– ?) und der Verkaufspreis entsprechend korrigiert wurde.

Wenn wir vorbestimmt haben, dass die Skonti auf einem Konto für gewährte Skonti zusammenfasst werden sollen, erhalten wir folgende Buchungen:

15.06.2014 1010 1100 1004 Müller AG 1'600.00 15.06.2014 3900 1100 1004 Müller AG 20.00 UST 8.0%

Der gewährte Skonto wird so insgesamt dem entsprechenden Sollkonto (3900) belastet.

1.

Gilt nur bei einer Verbuchung mit der Crésus Finanzbuchhaltung. [?](#page-25-0)

<span id="page-27-0"></span>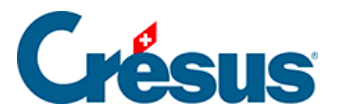

#### **5.4.5 - Registerkarte Kontakt / Lieferadresse**

Die hier erfasste vorrangige Fakturierungs- oder Lieferadresse erscheint anstelle der im Kundendatensatz einer Rechnung bzw. eines Lieferscheins gespeicherten Hauptadresse.

Mit der Schaltfläche Lieferadresse auswählen kann eine der in der Registerkarte Lieferung des Kundendatensatzes gespeicherten Adressen ausgewählt werden.

In jeder Rechnung kann zur Information auf eine Kontaktperson des Kundendatensatzes verwiesen werden. Klicken Sie auf die Schaltfläche Kontaktperson auswählen, um die Liste der Kontakte anzuzeigen und eine Auswahl zu treffen.

Unter Ausdruck erscheint eine Übersicht über den Ausdruck der verschiedenen Etappen des Dokuments.

Die Daten werden automatisch mit dem Druckdatum ergänzt und der Druckstatus wird auf Gedruckt gestellt, wenn man die Frage, ob alle Datensätze korrekt ausgedruckt wurden, mit Ja beantwortet. Vor dem Ausdruck des Dokuments kann ein Druckdatum eingegeben werden, um das Dokumentdatum vorzuschreiben.

Die Umstellung des Druckstatus von Hand ist zwar möglich, wird aber nicht empfohlen. Es ist vorzuziehen, das Dokument wirklich auszudrucken.

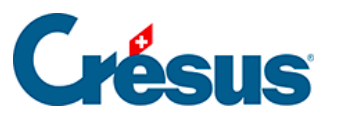

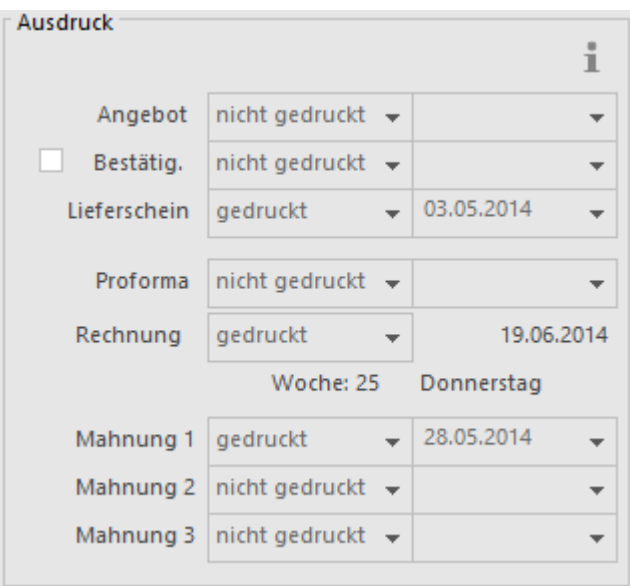

Der Druckstatus ändert sich in folgenden Fällen, wenn man Ja geantwortet hat:

Der Status ändert sich mit dem Ausdruck des Dokuments in

Voranschlag Voranschlag – Angebot

Bestätig. Auftragsbestätigung

Lieferschein Lieferschein

Rechnung Alle Rechnungsdokumente, roter ES, ESR

Mahnung 1 Alle Dokumente Mahnungen 1

Mahnung 2 Alle Dokumente Mahnungen 2

Mahnung 3 Alle Dokumente Mahnungen 3

<span id="page-29-0"></span>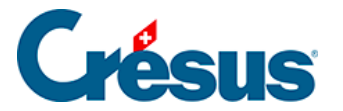

#### **5.4.6 - Eine Rechnung ändern**

Eine erhaltene Rechnung kann geändert werden, solange sie weder beglichen noch verbucht wurde.

Verwenden Sie wenn nötig die oben beschriebenen Funktionen Begleichung stornieren oder Verbuchung stornieren.

<span id="page-30-0"></span>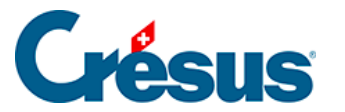

#### **5.4.7 - Dokument anzeigen oder ausdrucken**

Alle Dokumente können mit verschiedenen Vorlagen ausgedruckt werden. Die Standardvorlagen für jeden Schritt werden in den Einstellungen für die Rechnungen vorgegeben.

Jeder Schritt kann vor dem Ausdruck am Bildschirm angezeigt oder direkt ausgedruckt werden.

- Klicken Sie auf die Schaltfläche Druckvorschau für dieses Dokument im Bereich Aktueller Datensatz in der Klappe.
- Crésus zeigt das Ergebnis am Bildschirm an.

Die schraffierten Bereiche stellen die Logos dar, die in die gedruckten Dokumente eingefügt werden können. Diese Logos werden in den Allgemeinen

Einstellungen oder über auf definiert.

- Schliessen Sie die Druckvorschau des Angebots.
- Ist auf Ihrem Computer ein Drucker eingerichtet, drucken Sie das Angebot

über die Schaltfläche im Bereich Aktueller Datensatz in der Klappe aus.

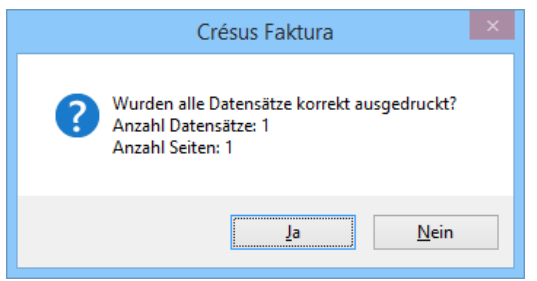

Nachdem Sie den Druckauftrag an den Drucker geschickt haben, zeigt Crésus Faktura folgende Frage an: Wurden alle Datensätze korrekt ausgedruckt?

Wenn Sie diese Meldung mit Ja bestätigen, markiert das Programm den Datensatz als gedruckt. Er kann nun nicht mehr geändert werden.

Wenn Sie kein anderes Datum angegeben haben, wird das aktuelle Datum im Feld Angebot (Registerkarte Kontakt/Lieferadresse) eingesetzt.

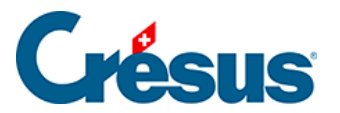

In der Liste links zeigt die Spalte Status den Druckstatus ebenfalls an. Bei einem ausgedruckten Dokument wird an den Status «\_» angehängt. Ein ausgedrucktes Angebot wird entsprechend mit «O\_» dargestellt.

<span id="page-32-0"></span>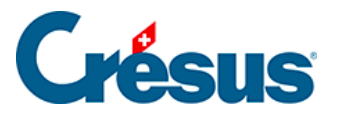

#### **5.4.8 - Rechnung ausdrucken**

Zeigen Sie die Rechnung an, indem Sie auf die Schaltfläche Druckvorschau für dieses Dokument im Bereich Aktueller Datensatz in der Klappe klicken. Sie können sie aus der Druckvorschau heraus oder über

das Symbol in der Klappe ausdrucken. Achtung: Wenn Sie eingestellt haben, dass gleichzeitig PDF-Kopien ausgedruckt werden sollen, können Sie den Druckauftrag nicht aus der Druckvorschau auslösen. Schliessen

Sie die Druckvorschau und verwenden Sie das Symbol in der Klappe.

Standardmässig ist die Beispielanwendung so eingestellt, dass ESR- oder QR-Rechnungen auf A4-Papier mit abtrennbarem Zahlteil am Seitenende ausgedruckt werden. Die standardmässige Rechnungsart kann in den

Einstellungen für die Rechnungen oder über vorgegeben werden. Wenn Sie Rechnungen mit ESR ausdrucken, muss die Positionierung der Codierzeile der von PostFinance oder Ihrer Bank bereitgestellten Vorlage entsprechen. Verwenden Sie in den Allgemeinen Einstellungen die Funktion Objekte

verschieben in der Klappe oder das Symbol (www.die Position anzupassen. Bei QR-Rechnungen ist die Positionierung nicht wichtig.

Nachdem Sie den Druckauftrag an den Drucker geschickt haben, zeigt Crésus Faktura folgende Frage an: Wurden alle Datensätze korrekt ausgedruckt? Wenn Sie diese Meldung mit Ja bestätigen, markiert das Programm die Rechnung als gedruckt (§7.4.11 À propos de l'impression). Wenn Sie kein anderes Datum angegeben haben, wird das aktuelle Datum als Rechnungsdatum übernommen.

- Um einen anderen Status des Dokuments anzuzeigen, klicken Sie im Bereich Aktueller Datensatz in der Klappe auf die Schaltfläche Druckvorschau Schritt für Schritt.
- In der Maske werden die verschiedenen Schritte sowie das für jeden Schritt gespeicherte Druckdatum angezeigt:

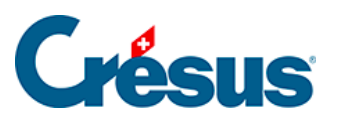

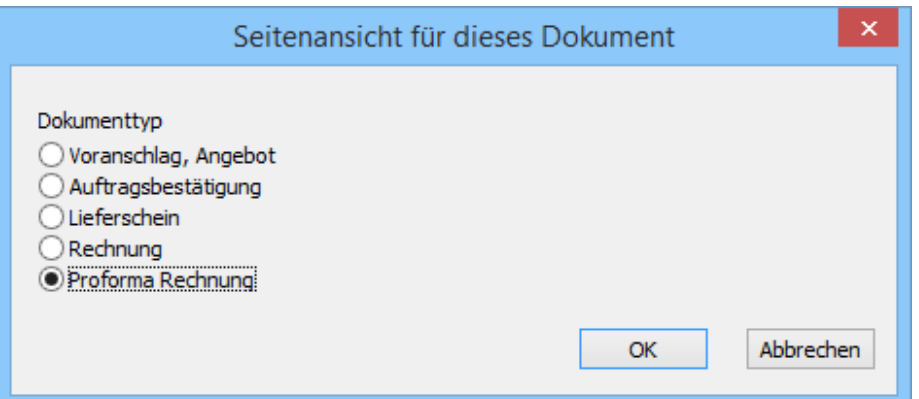

Um einen Schritt ohne Druckvorschau direkt auszudrucken, klicken Sie in der Klappe auf das Symbol en ben der Schaltfläche.

Die Druckdaten der verschiedenen Dokumentschritte werden in der Registerkarte Kontakt/Lieferadresse des Datensatzes angezeigt.

<span id="page-34-0"></span>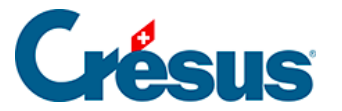

#### **5.4.9 - Zum Ausdruck**

Wie bereits erwähnt, kann der Ausdruck über die entsprechende Schaltfläche in der Klappe der betreffenden Rechnung ausgelöst werden. Die anderen Druckbefehle bieten weitere Optionen.

Sie können ein Dokument auch per Klick auf das Symbol in der Menüleiste des Fensters ausdrucken  $($  F10 $)$ .

Über das Symbol können Sie die Druckvorschau anzeigen.

Die Befehle Datei > Drucken oder Datei > Druckvorschau sind gleichwertig.

In diesem Beispiel drucken wir eine Rechnung aus, aber das beschriebene Vorgehen gilt für alle Dokumente.

- Rufen Sie den Befehl Datei > Drucken auf.
- Wählen Sie in der Maske eine Druckvorlage für Rechnungen aus und aktivieren Sie die Option Nur der aktuelle Datensatz**:**

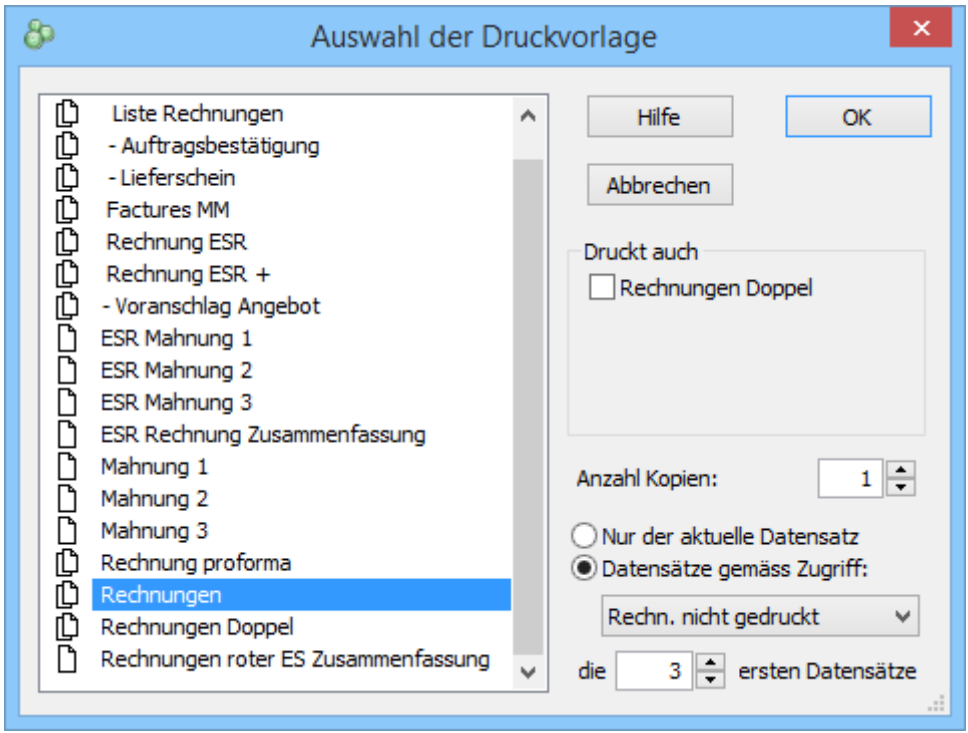

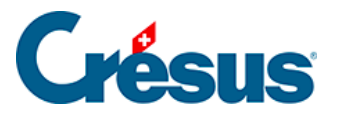

- Das Dokument kann mit oder ohne Doppel ausgedruckt oder in der Druckvorschau angezeigt werden. Das entsprechende Kontrollkästchen kann bei Bedarf aktiviert oder deaktiviert werden.
- Klicken Sie auf OK und bestätigen Sie die Wahl des Druckers.

Bei den Schaltflächen in der Klappe werden Doppel je nach den Einstellungen

für die Rechnungen oder gemäss ausgedruckt.

Nachdem Sie den Druckauftrag an den Drucker geschickt haben, zeigt Crésus Faktura erneut folgende Frage an: Wurden alle Datensätze korrekt ausgedruckt?

- Bei einem Nein geht Crésus davon aus, dass nichts unternommen wurde.
- Bestätigen Sie mit Ja und haben Sie kein anderes Datum angegeben, wird das aktuelle Datum als Druckdatum eingesetzt und gespeichert. Die Druckdaten der verschiedenen Dokumentschritte werden in der Registerkarte Kontakt/Lieferadresse des Datensatzes angezeigt.

Nachdem eine Rechnung ausgedruckt und deren korrekter Ausdruck bestätigt worden ist, wird die Rechnung gesperrt. Die fakturierten Leistungen oder der Rechnungsbetrag können nun nicht mehr geändert werden. Dabei handelt es sich um einen Schutz vor unbeabsichtigten Änderungen. Damit wird sichergestellt, dass die Rechnung in Crésus der Rechnung entspricht, die der Kunde erhalten hat. Der Datensatz kann jedoch mit der Schaltfläche Datensatz entsperren in der Klappe weiterhin freigegeben werden (§7.4.7 Modifier une facture).

Alle auszudruckenden Rechnungen – oder alle Mahnungen oder eine andere Auswahl von Datensätzen – können in einem Vorgang ausgedruckt werden. Wählen Sie dazu in der Druckmaske die Option Datensätze gemäss Zugriff aus. Die Angaben in der Bestätigungsmaske für den Ausdruck gelten für alle ausgedruckten Datensätze.
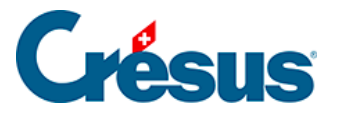

Die Schaltflächen für die Druckvorschau oder für den Ausdruck, die sich in der Klappe befinden, beziehen sich auf die Standarddokumente, die in den

Einstellungen für die Rechnungen oder über Segeändert werden können.

Statt die Dokumente an den Drucker zu schicken, kann Crésus Faktura auch PDF-Dateien erzeugen. Der Befehl Datei > PDF-Datei erstellen öffnet die oben beschriebene Maske, mit der die Dateien an einem von Ihnen gewählten Speicherort abgespeichert werden können.

PDF-Kopien der ausgedruckten Dokumente können je nach Einstellungen in der Registerkarte Erweiterungen, Sonstiges in den Allgemeinen Einstellungen (§7.4.13

Enregistrer une copie PDF) oder über automatisch erzeugt werden.

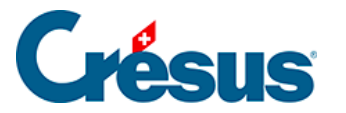

## **5.4.10 - Eine Mahnung ausdrucken**

Crésus stützt sich auf das Druckdatum der Rechnung und auf die in den Registerkarten Mahnung 1, Mahnung 2 und Mahnung 3 in den Einstellungen für die

Rechnungen oder X vorgegebenen Mahnfristen, um einen allfälligen Verzug bei der Bezahlung der Rechnungen festzustellen.

Es gibt drei Mahnstufen, die gegebenenfalls die in der Registerkarte Mahnung 1 der

Einstellungen für die Rechnungen vorgegebenen Mahnspesen zur Folge haben.

Sie können die überfälligen Rechnungen vom Startbildschirm oder von der Klappe der Rechnungen aus mit den Schaltflächen M1, M2 oder M3 anzeigen lassen. Unter M4 finden Sie alle Rechnungen, für die bereits drei Mahnungen verschickt wurden und deren Bezahlung noch immer ausstehend ist.

Um die Mahnung einer einzelnen Rechnung anzuzeigen oder auszudrucken, wählen Sie die Rechnung aus und Klicken Sie auf die Schaltfläche Druckvorschau

für dieses Dokument oder auf das Symbol im Bereich Aktueller Datensatz in der Klappe.

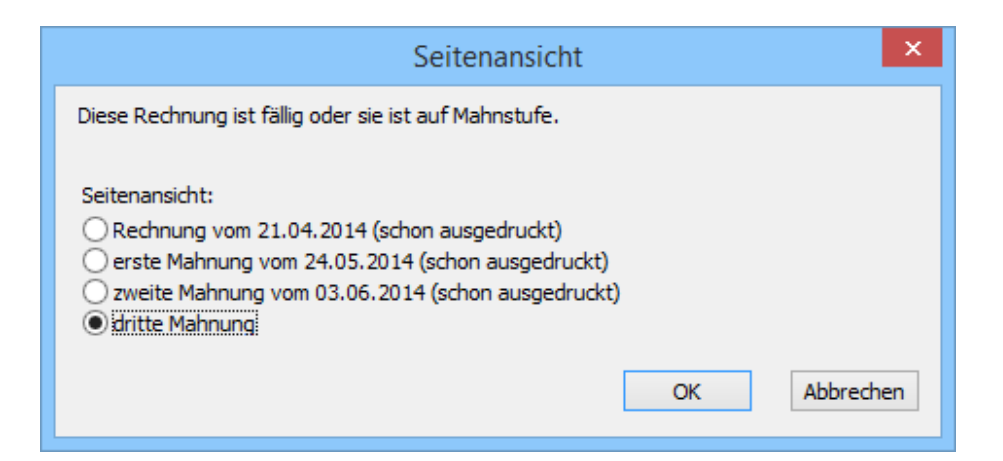

Ist die Rechnung fällig, schlägt Crésus vor, eine Mahnung auszudrucken. Sie können die Rechnung oder eine bereits vorhandene Mahnung auch nochmals ausdrucken lassen.

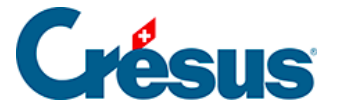

Nachdem Sie den Druckauftrag an den Drucker geschickt haben, zeigt Crésus Faktura folgende Frage an: Wurden alle Datensätze korrekt ausgedruckt? Wenn Sie diese Meldung mit Ja bestätigen, markiert das Programm die Rechnung als gedruckt (§7.4.11 À propos de l'impression).

Crésus druckt die Mahnung mit dem aktuellen Datum aus, sofern Sie in der Registerkarte Kontakt/Lieferadresse des Datensatzes kein spezifisches Datum für die Mahnung eingegeben haben. Wenn Sie den korrekten Ausdruck bestätigen, wird das aktuelle Datum als Mahndatum gespeichert.

Alle Mahnungen ausdrucken

Um alle Mahnungen anzuzeigen oder auszudrucken, klicken Sie auf die

Schaltfläche Druckvorschau Dokumente oder das Symbol im Bereich Rechnungen in der Klappe.

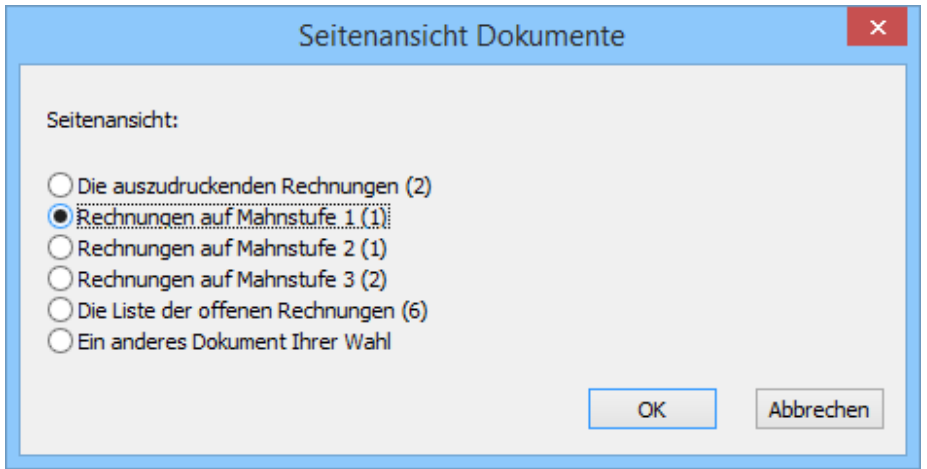

Die Mahnungen werden nach der in der Registerkarte Ausdruck der Einstellungen

für die Rechnungen oder X vorgegebenen Dokumentart ausgedruckt.

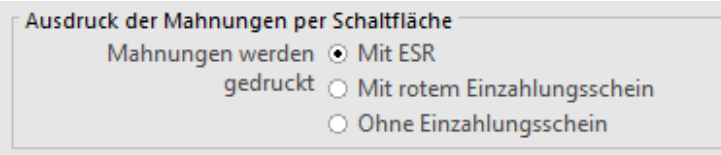

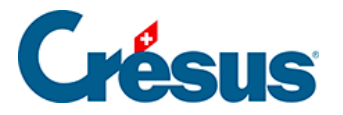

# **5.4.11 - Mahnungen**

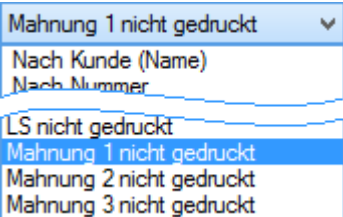

Mit dem Zugriff Mahnung 1 nicht gedruckt können Sie die Auswahl auf diejenigen Rechnungen beschränken, für die sie eine erste Mahnung verschicken müssen. Die entsprechenden Datensätze erfüllen folgende Bedingungen:

- Es handelt sich um eine Rechnung.
- Sie wurde ausgedruckt.
- Sie ist nicht beglichen.
- Die Zahlungsfrist der Rechnung zuzüglich Anzahl Tage vor dem Versand der ersten Mahnung (gemäss allgemeinen Einstellungen) ist überschritten.

Mit der Schaltfläche M1 der Klappe werden dieselben Zugriffe angezeigt.

Nun können Sie auf die Schaltfläche Druckvorschau Dokumente oder auf das Symbol für den Ausdruck aller Mahnungen bzw. auf die Schaltfläche Druckvorschau für dieses Dokument oder auf das Symbol klicken, um die Mahnungen der Reihe nach auszudrucken, was die Überprüfung der Situation jedes Schuldners ermöglicht.

Die Druckdaten der Dokumente findet man in der Registerkarte Kontakt / Lieferadresse.

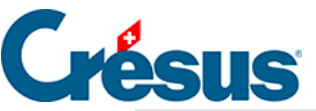

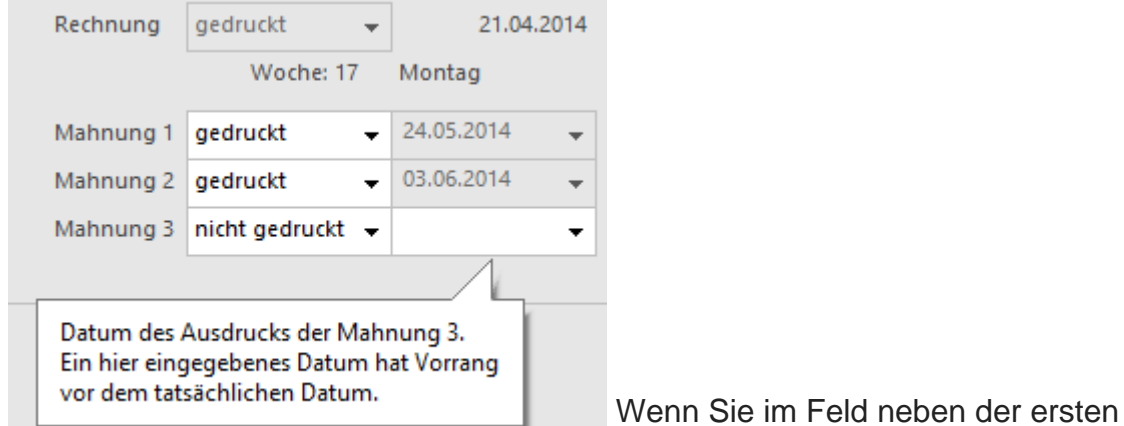

Mahnung ein Datum eingeben, erscheint dieses in Ihrem Dokument, auch wenn es in einem anderen Zeitpunkt ausgedruckt wird.

 Die Mahnungstexte werden in den Einstellungen für die Rechnungen vorgegeben.

Bei der zweiten und dritten Mahnung wird gleich vorgegangen; sie unterliegen denselben Bedingungen wie die erste Mahnung, ausser:

- Die vorhergehende Mahnung muss ausgedruckt worden sein.
- Die Zahlungsfrist seit der vorhergehenden Mahnung muss abgelaufen sein.

Diese Fristen werden am gleichen Ort eingestellt wie die Mahnungstexte.

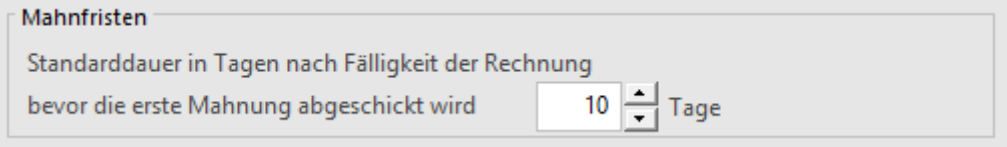

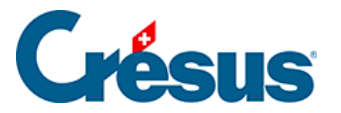

### **5.4.12 - Mahnspesen**

Die Einstellung der Mahnspesen erfolgt in den Einstellungen für die Rechnungen,

Registerkarte Mahnung 1, mit der Schaltfläche Mahnspesen einstellen:

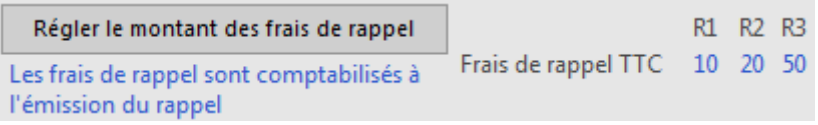

Hier können Sie die Mahnspesen der ersten, zweiten und dritten Mahnung angeben:

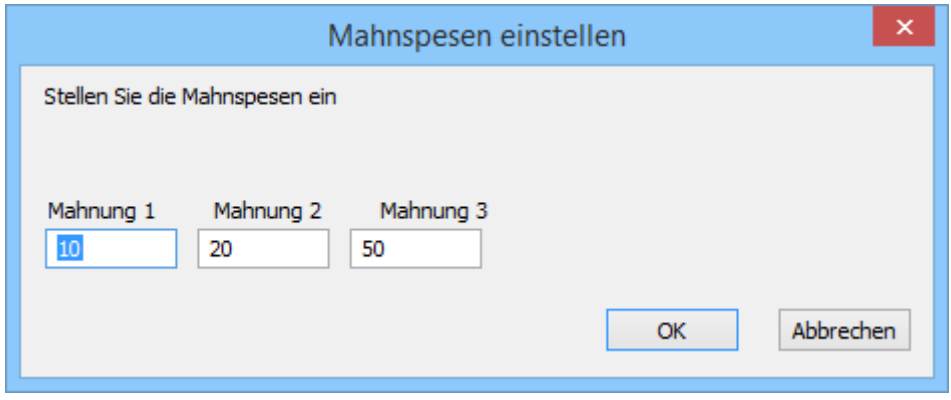

 Da die Mahnspesen der MWST unterstellt sind, müssen sie entsprechend der Art Ihrer Unterstellung verbucht werden. Sie wird in der Registerkarte Verbuchung der Allgemeinen Einstellungen definiert.

Diese Einstellung erfolgt ausgehend von den unerlässlichen Einstellungen, die in einer neuen Datei vorzunehmen sind, bevor sie wirklich verwendet werden kann.

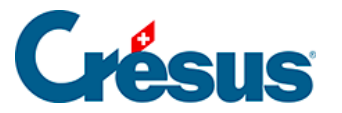

# **5.4.13 - Einkassierung mit ESR**

Die Software bietet die Möglichkeit, Rechnungen mit orangem Einzahlungsschein mit Referenznummer (ESR) auszudrucken.

Um diese Möglichkeit nutzen zu können, müssen Sie bei Ihrem Finanzinstitut eine ESR-Teilnehmernummer beantragen.

Wenn Sie für dieses System angemeldet sind und Ihr Kunde eine Rechnung bezahlt, wird die Referenznummer des Einzahlungsscheins von der Bank oder von PostFinance registriert. Die Zahlungen können so automatisiert verarbeitet werden: Sofern die ESR von Ihrer Fakturierungsdatei korrekt erstellt wurden, brauchen Sie nur die von Ihrem Finanzinstitut gelieferte Datei herunterzuladen, um die eingegangenen Zahlungen in die betreffenden Rechnungen importieren zu können.

Zur Beispielanwendung gehört eine Datei, mit der Sie das Verfahren testen können:

 Verwenden Sie in der Datenbank der Rechnungen den Befehl Datei – ESR-Datei einlesen oder klicken Sie auf das Symbol.

Sind mehrere Dateien zu bearbeiten, wird die entsprechende Liste geöffnet.

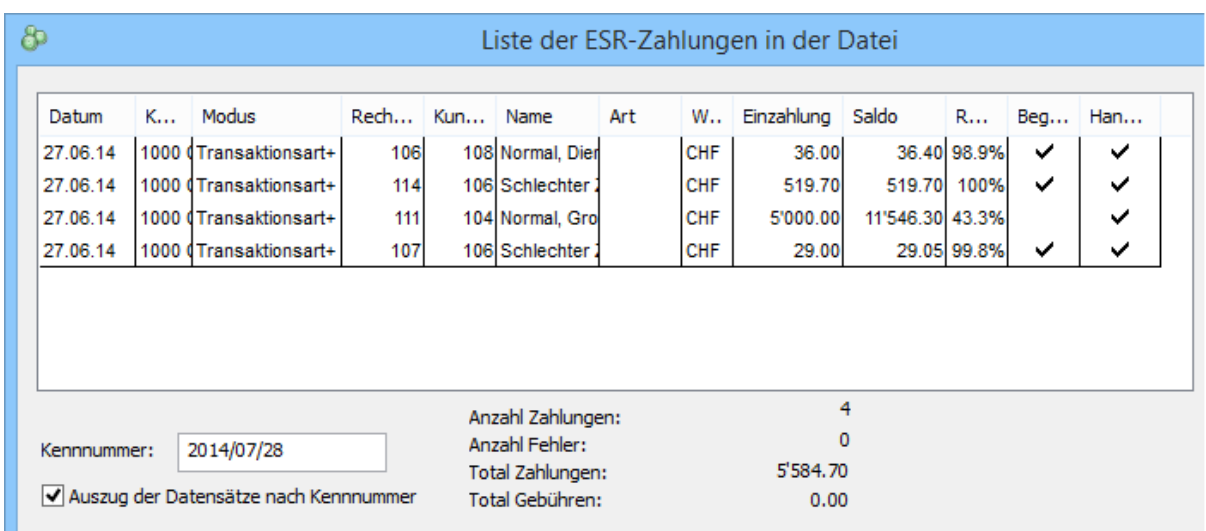

Angezeigt werden die in der Datei registrierten Zahlungen:

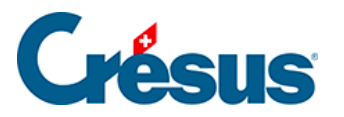

- Eine schwarze Zeile steht für eine Zahlung ohne Probleme.
- Eine rote Zeile steht für eine Zahlung mit einem Problem, das zu lösen ist.
- Ein Häkchen in der Spalte Handlung bedeutet, dass die Buchung in die Rechnung übertragen wird.
- Ein Häkchen in der Spalte Beglichen bedeutet, dass die Rechnung mit diesem Vorgang beglichen wird. Dieses Häkchen erscheint automatisch, wenn die Voraussetzungen dafür gegeben sind.

Mit der Erweiterung Crésus E-transfert wird der Datenverkehr und die Verarbeitung der bei Ihrem Finanzinstitut hängigen Dateien automatisiert. Die Erweiterung kann auf www.cresus.ch bestellt werden.

Die Vorgaben für die Codierzeile der ESR werden in der Registerkarte ESR der Allgemeinen Einstellungen gemacht (§ 7.7).

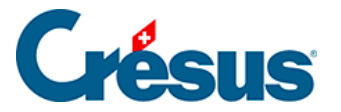

# **5.4.14 - ESR-Zahlungseingänge**

Wenn Sie Rechnungen mit ESR und QR-Code erstellen, werden die Einzahlungen Ihrer Kunden entsprechend referenziert, und Ihr Finanzinstitut liefert Ihnen die Daten in Form einer Datei im Format V11 oder camt.054.

Einige Anbieter stellen eine Kommunikationsschnittstelle bereit, andere verlangen die Nutzung eines E-Banking-Portals. Die eingegangene Datei wird am Speicherort gespeichert, der in den Einstellungen angegeben wurde. Sie können also mit dem folgenden Vorgehen dafür sorgen, dass Ihre Einzahlungen den Rechnungen automatisch zugeordnet werden.

Nachdem Sie Ihre Datei abgespeichert haben, klicken Sie auf das Symbol <sub>D</sub>, oder verwenden Sie den Befehl Datei > ESR-Datei einlesen.

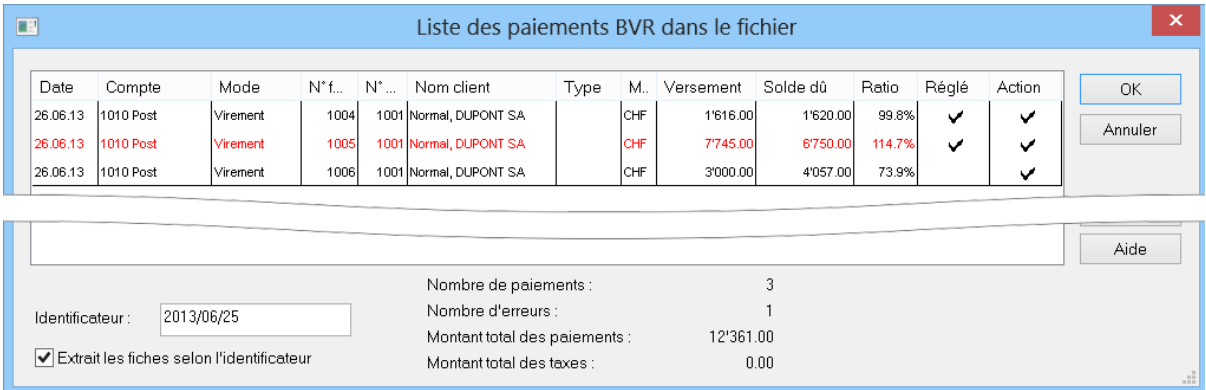

Wenn Crésus die Datei findet, zeigt er den Inhalt wie folgt an:

In der Regel können Sie die Maske bestätigen, und alle Einzahlungen werden in den Datensätzen der verschiedenen Rechnungen abgespeichert. Anhand der Optionen können Sie festlegen, was passieren soll, wenn Sie auf OK klicken.

- Wenn bei der Option Beglichen ein Häkchen steht, wird die Rechnung als per Einzahlung beglichen betrachtet, gemäss den Bedingungen, die Sie in den Einstellungen festgelegt haben.
- Ist die Option Handlung aktiv, wird die Einzahlung in den Eintrag der betreffenden Rechnung übernommen.

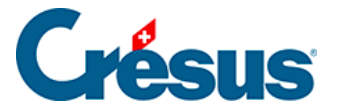

Ist eine rote Zeile vorhanden, wird auf einen besonderen Fall hingewiesen: Im obigen Beispiel enthält die zweite Zeile einen Betrag, der höher ist als der Rechnungsbetrag.

Die häufigsten Fälle sind:

- Eine Rechnung, die mit demselben Einzahlungsschein zweimal beglichen wurde.
- Ein zu hoher Betrag.
- Eine Einzahlung, die keiner Rechnung entspricht (der Kunde hat die Referenznummer geändert oder einen ESR aus einer anderen Anwendung verwendet).

Wenn Sie auf die rote Zeile klicken, können Sie die Optionen zu den Spalten Beglichen und Handlung anpassen, sofern die Rechnungsnummer existiert.

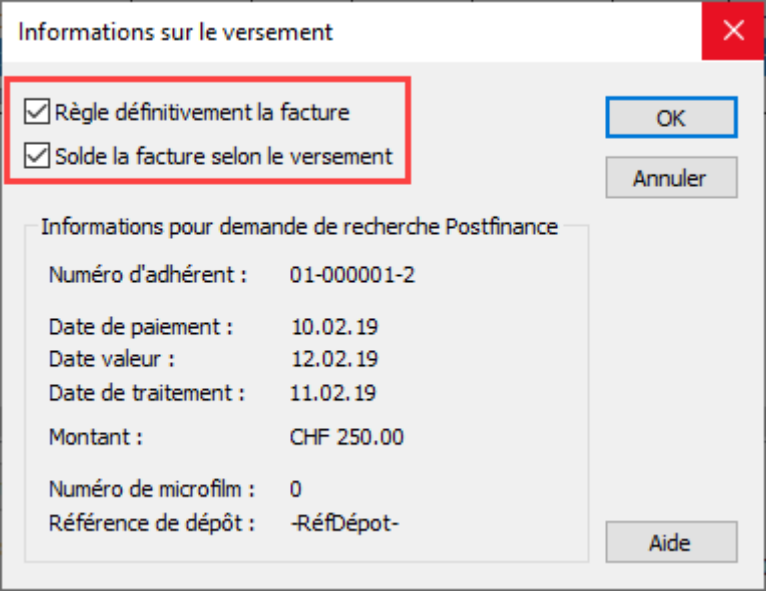

Sind alle Zeilen rot, versuchen Sie vielleicht, eine Datei zum zweiten Mal einzulesen. In diesem Fall entfernt das Programm automatisch alle Häkchen.

In einigen Ausnahmefällen kann es notwendig sein, eine Einzahlung zu ignorieren (etwa bei einem Nullbetrag). Sie können dann manuell die betreffenden Zeilen deaktivieren, bevor Sie die Maske bestätigen.

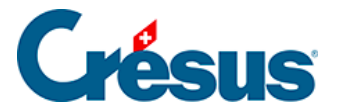

Wenn Sie die Option Auszug der Daten nach Kennnummer aktivieren, erstellen Sie automatisch einen Auszug. Sobald die Zahlungsdaten von Crésus in die betreffenden Datensätze übernommen wurden, können über Auszug sämtliche Rechnungen dieser Einzahlungen angezeigt werden.

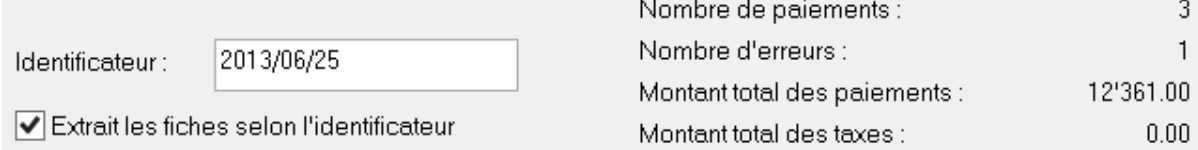

Im unteren Teil der Maske finden Sie diverse Angaben, wie die Anzahl Zahlungen, die Anzahl Fehler, den Gesamtbetrag der Zahlungseingänge sowie den Betrag der Postgebühren, die für die Zahlungseingänge erhoben werden (wenn der Kunde die Einzahlung am Schalter vornimmt).

Sie können die Kennnummer gemäss Ihren Bedürfnissen anpassen. Sie wird für jede Zahlungszeile in den betreffenden Rechnungen gespeichert und erlaubt es Ihnen, alle Einzahlungen einer ESR-Datei zu identifizieren.

 Sie können diese Datei exportieren, um sie in einem anderen Programm Exporter... zu verwenden oder sie beispielsweise auszudrucken.

 Mit der Schaltfläche Kopieren können Sie Angaben in die Zwischenablage Copier kopieren und sie anschliessend in einem anderen Programm einfügen.

 Wenn Sie auf eine der Zeilen und anschliessend auf die Schaltfläche Info Info... klicken, werden detaillierte Angaben zum Zahlungseingang angezeigt. Diese sind vor allem nützlich, wenn Sie Nachforschungen bei PostFinance oder bei Ihrer Bank anstellen wollen.

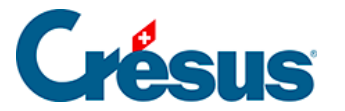

# **5.4.15 - Eingang von Überschüssen**

Es kann passieren, dass ein Kunde – absichtlich oder unabsichtlich – einen höheren Betrag als den Rechnungsbetrag einzahlt. Auch kann seine Zahlung mit einem ESR einer anderen Rechnung erfolgen.

In diesem Fall können Sie wie folgt vorgehen:

- Sie führen den Vorgang aus und erstellen ein negatives Skonto, wie unter § Les encaissements, acquittements et escomptes beschrieben. Damit wird die Rechnung beglichen. Anschliessend können Sie die Gutschrift in der Buchhaltung verarbeiten.
- Sie führen den Vorgang aus und verbuchen das Skonto auf einem anderen Konto, wie unter § Les encaissements, acquittements et escomptes beschrieben. Die Rechnung wird beglichen.
- Sie führen den Vorgang aus und betrachten den ausstehenden Restbetrag nicht also Skonto. Die Rechnung wird nicht beglichen. Nach der Erstellung der Rückerstattung führen Sie einen neuen Vorgang durch, womit die Rechnung beglichen wird.
- Sie führen den Vorgang aus und erzeugen gemäss dem folgenden Vorgehen eine Gutschrift.

Für dieses Vorgehen braucht es ein Durchlaufkonto (in der Regel das Konto **9900 Sammelbuchungen**) und ein Bilanzkonto (normalerweise das Aktivkonto **1105 Ausgestellte Gutschriften,** manchmal das Passivkonto **2005 Erhaltene Gutschriften**).

Ausserdem ist ein spezifischer Artikel, z. B. mit der Bezeichnung **Gutschrift** oder **Rückerstattung** zu erstellen, für das als Verkaufskonto das obige Durchlaufkonto verwendet wird. Diesem Artikel ist kein MWST-Code zuzuweisen.

#### **Der Zahlungseingang betrifft eine nicht beglichene Rechnung**

- 1. Wechseln Sie in die Registerkarte Finanzen der betreffenden Rechnung.
	- Klicken Sie auf Vorgang ausführen
	- Verwenden Sie die Option Anzahlung oder Teilzahlung einkassieren und

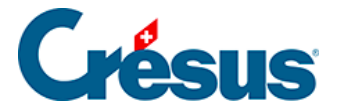

erfassen Sie Betrag, Datum und Konto. Sie müssen die Rechnung noch nicht begleichen.

Eine Maske erscheint, auf der Sie den gewünschten Vorgang angeben können:

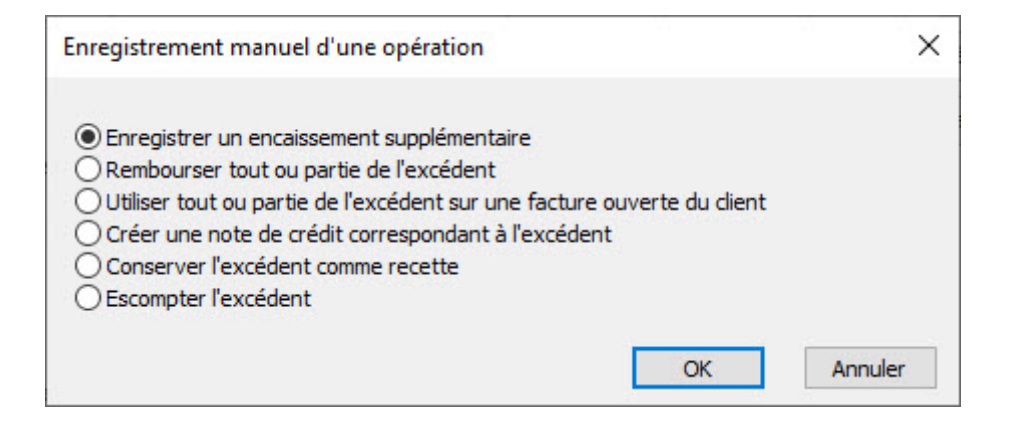

#### **Den Überschuss ganz oder teilweise zurückerstatten**

- Brechen Sie den Vorgang ab. Sie werden zu dieser Rechnung zurückkommen, wenn Sie die Rückerstattung für den Kunden durchgeführt haben.
- Nachdem die Rückerstattung erfolgt ist, kehren Sie zu dieser Rechnung zurück und klicken Sie erneut auf Vorgang ausführen.
- Wählen Sie Überschuss ganz oder teilweise zurückerstatten
- Erfassen Sie das Datum der Rückerstattung, den Betrag mit dem Zeichen «-» sowie das zu verwendende Konto.
- Wenn Sie nicht den gesamten Betrag zurückerstattet haben, können Sie das Kästchen Überschuss als Ertrag verbuchen aktivieren. Der Restbetrag wird dann gemäss den definierten Einstellungen als Skonto gewährt.

**Überschuss ganz oder teilweise auf eine offene Rechnung des Kunden übertragen**

Crésus Faktura zeigt eine Liste der offenen Rechnungen dieses Kunden an.

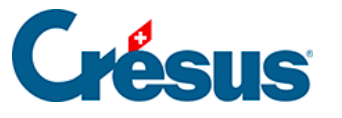

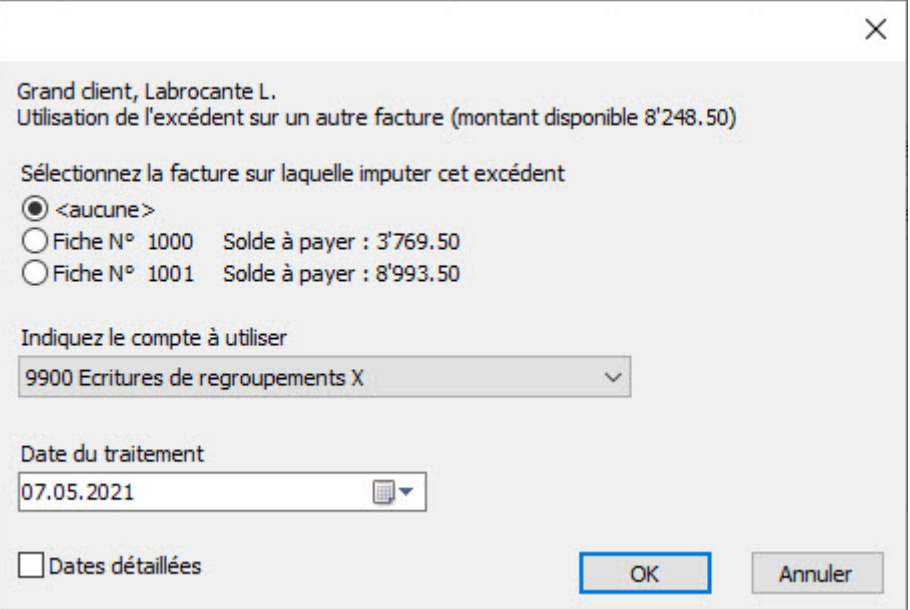

Sie können wählen, auf welche Rechnung der Überschuss übertragen werden soll.

Ist der Rückerstattungsbetrag höher als der Betrag einer anderen Rechnung, wird diese beglichen. Folgende Meldung wird angezeigt:

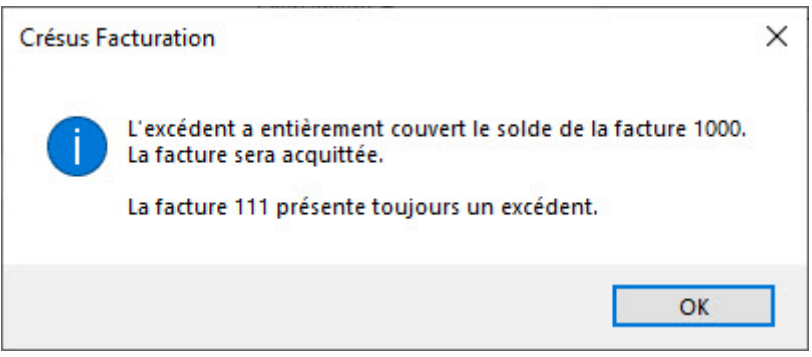

Sie können diesen Überschuss wiederum auf eine andere Rechnung übertragen.

Ist der Restbetrag kleiner als der offene Rechnungsbetrag einer anderen Rechnung, können Sie den Überschuss trotzdem verwenden:

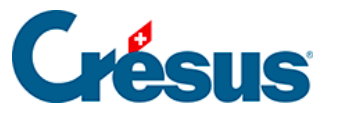

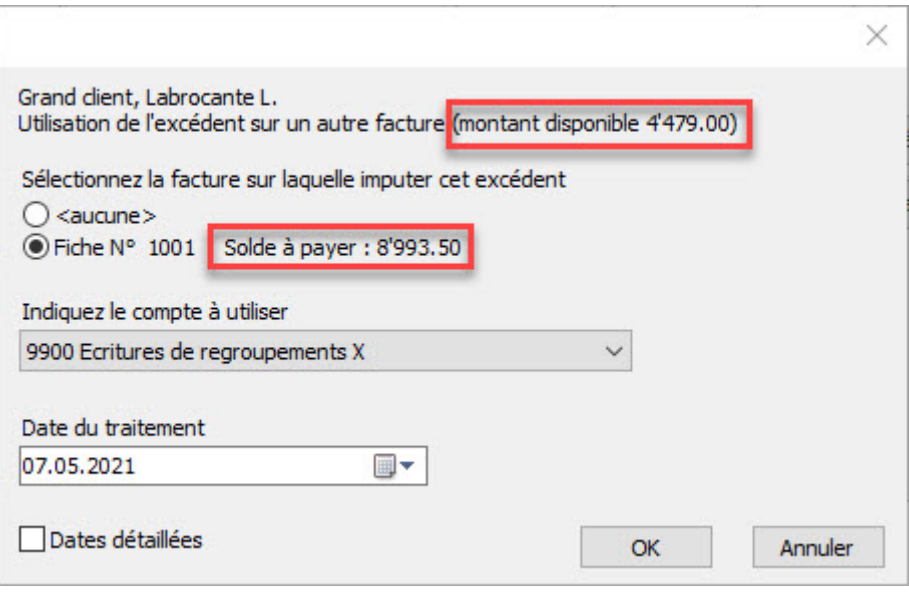

- Der Rechnungsbetrag muss negativ sein, was zu einer Gutschrift führt.
- Die Zeile mit dem Spezialartikel darf keinen MWST-Code aufweisen.
- Das Lastkonto für die Gutschrift muss das oben erwähnte Konto **Ausgestellte Gutschriften** sein.
- 3. Diese Gutschrift wird für die Begleichung einer Rechnung verwendet, wie unter §7.4.21 Les notes de crédit beschrieben, oder kann dem Kunden erstattet werden.

#### **Der Zahlungseingang betrifft eine beglichene Rechnung**

Wenn ein Kunde eine beglichene Rechnung erneut bezahlt, können Sie die Schaltfläche Anzahlung oder Teilzahlung einkassieren verwenden, um die Bewegung zu erfassen. Anschliessend können Sie die Schaltfläche Anzahlung oder Teilzahlung einkassieren erneut verwenden, um die Rückerstattung im Konto für den Zahlungseingang oder im Durchlaufkonto zu verbuchen. Es ist ein negativer Betrag zu erfassen. Erstellen Sie bei Bedarf eine Gutschrift, wie oben beschrieben.

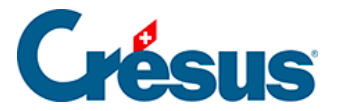

Wenn die überschüssige Zahlung des Kunden per ESR eingegangen ist, wird die Überschreitung mit einer roten Linie angezeigt. Standardmässig schlägt Crésus vor, den Zahlungseingang nicht zu verbuchen, aber Sie können den Vorgang, wie unter §7.4.17 Les encaissements par BVR beschrieben, erzwingen. Der Zahlungseingang wird in Registerkarte Finanzen in der Tabelle mit den Bewegungen im Datensatz der Rechnung verzeichnet. Der Überschuss kann nun, wie oben beschrieben, manuell verarbeitet werden, je nachdem ob die Rechnung beglichen wurde oder nicht.

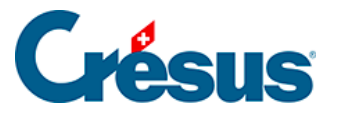

# **5.4.16 - Verbuchungsschritte**

Es gibt zwei Verbuchungsmethoden:

- Die Verbuchung nach vereinbarten Entgelten.
- Die Verbuchung nach vereinnahmten Entgelten.

Bevor Sie mit Ihrer Datei effektiv arbeiten können, muss die Methode in der

Registerkarte Verbuchung in den Allgemeinen Einstellungen **festgelegt werden** (§ ). Sie gilt sowohl für die ausgestellten als auch für die erhaltenen Rechnungen.

Das Mehrwertsteuergesetz definiert Entgelt als «alles, was der Empfänger oder an seiner Stelle ein Dritter als Gegenleistung für die steuerbare Leistung aufwendet. Die Gegenleistung umfasst auch den Ersatz aller Kosten, selbst wenn diese gesondert in Rechnung gestellt werden.»

#### Vereinbarte Entgelte

Wenn Sie nach vereinbarten Entgelten arbeiten, wird der Totalbetrag im Zeitpunkt der Rechnungsstellung auf dem Debitorenkonto des Lieferanten verbucht und die Rechnungszeilen werden im Ertragskonto jedes Artikels oder jeder Dienstleistung verbucht.

Jede Zahlung wird vom Debitorenkonto abgezogen. Ein allfälliger Skonto wird gemäss Einstellungen in der Registerkarte Verbuchung der Allgemeinen Einstellungen auf ein allgemeines Konto verbucht oder auf die Ertragskonten verteilt.

#### Vereinnahmte Entgelte

Wenn Sie nach vereinnahmten Entgelten arbeiten, treten weder Debitor noch Skonto in Erscheinung: Nur die tatsächlich erfolgten Zahlungen werden in den Ertragskonten jeder Rechnungszeile verbucht. Die Beträge werden im Verhältnis zum Betrag der einzelnen Rechnungsposition und des in Rechnung gestellten Gesamtbetrags auf die Ertragskonten verteilt.

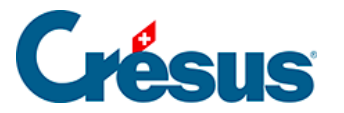

## **5.4.17 - Eine Proforma-Rechnung ausdrucken**

Eine Proforma-Rechnung ist keine echte Rechnung, sondern ein Beleg für den Wert der spedierten Ware. Deshalb ist die Proforma-Rechnung nicht in den vollständigen Prozess vom Angebot bis zur Rechnung eingebunden und wird der Ausdruck mit den Symbolen für die Druckvorschau oder den Schnelldruck nicht vorgeschlagen.

 Um eine Proforma-Rechnung anzuzeigen oder auszudrucken, Klicken Sie auf die Schaltfläche Druckvorschau Schritt für Schritt oder das Drucksymbol im Bereich Aktueller Datensatz der Klappe:

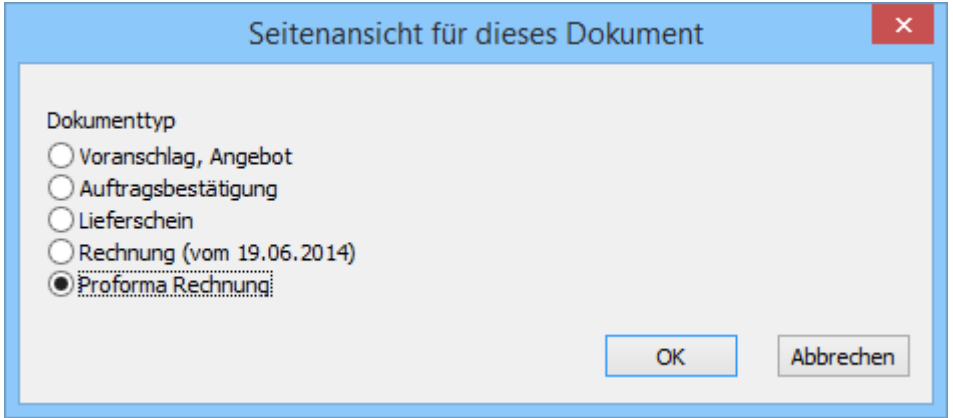

Wählen Sie die Option Proforma-Rechnung.

Ausser, wenn Sie in der Registerkarte Kontakt / Lieferadresse der Rechnung ein Datum vorgegeben haben, wird das aktuelle Datum als Druckdatum eingesetzt.

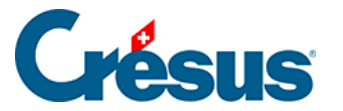

### **5.4.18 - Gutschriften**

Bei Warenrücksendungen, bei der Änderung eines in Rechnung gestellten Betrages nach dem Versand der Rechnung oder bei der Rückzahlung eines Betrages an Ihren Kunden kann es notwendig sein, eine Gutschrift zu erstellen.

Die Software betrachtet eine Rechnung mit negativem Gesamtbetrag als Gutschrift; Sie brauchen somit nur eine negative Rechnung zu erstellen.

Eine Gutschrift kann:

- eine unbezahlte Rechnung vollständig widerrufen;
- den von Ihrem Kunden auf einer offenen Rechnung geschuldeten Betrag reduzieren;
- die Rückzahlung eines Betrags an einen Kunden registrieren.

Eine unbezahlte Rechnung vollständig widerrufen

- Wählen Sie die zu widerrufende Rechnung.
- Klicken Sie in der Klappe auf die Schaltfläche Neues Dokument erstellen und wählen Sie die Option Auf dieser Rechnung basierende Gutschrift.
- Der Dialog fragt Sie nach dem Grund und dem Datum der Gutschrift.

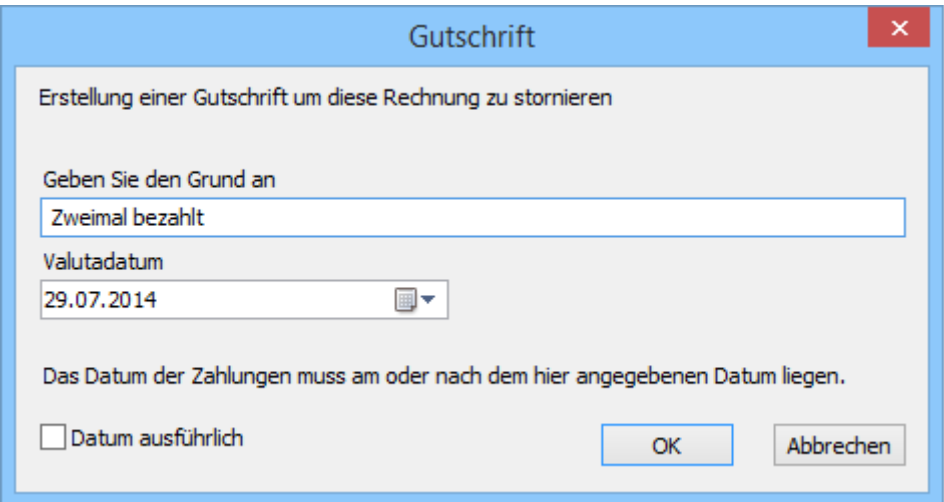

- Bestätigen Sie den Dialog.
- Die Software erstellt für diesen Kunden ein neues Dokument, in das dieselben Artikel wie in der Originalrechnung, aber mit ausschliesslich negativen Mengen aufgenommen werden. Dabei werden die Lagermengen

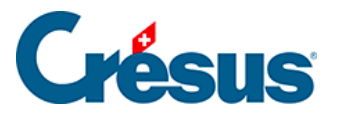

in der Lagerverwaltung ebenfalls korrigiert.

In der Registerkarte Zusammenfassung wird unter Betrifft der Gutschrift angegeben, dass sie mit einer Rechnung verbunden ist:

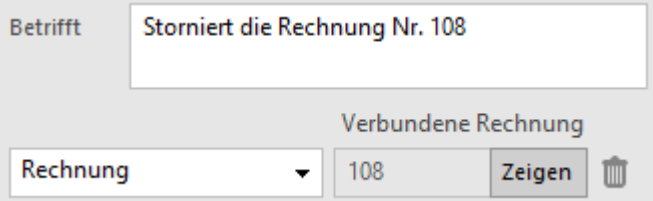

In der Registerkarte Zusammenfassung der verbundenen Rechnung ist unter Betrifft die Verbindung mit der Gutschrift angegeben:

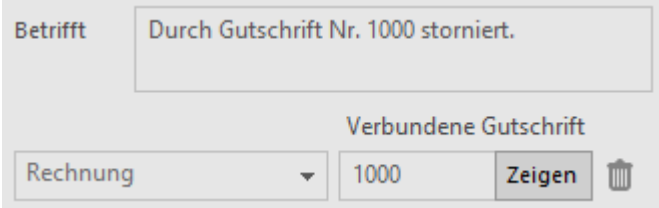

Mit einem Klick auf die Schaltfläche Zeigen können Sie von einem Dokument zum anderen wechseln. In diesem Stadium gilt für beide Dokumente weiterhin der Status unbezahlt.

Um die Rechnung und ihre Gutschrift als beglichen zu betrachten:

- Öffnen Sie die Registerkarte Finanzen der Rechnung.
- Klicken Sie auf die Schaltfläche Vorgang ausführen.

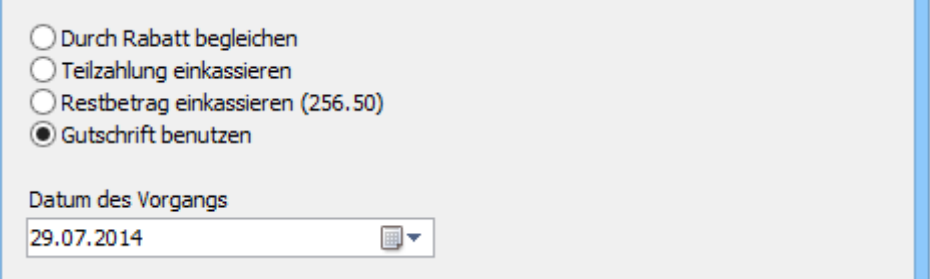

Wählen Sie die Option Gutschrift benutzen, geben Sie das Datum des Vorgangs an und klicken Sie auf OK.

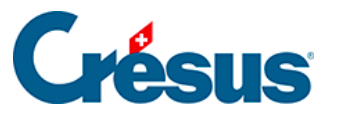

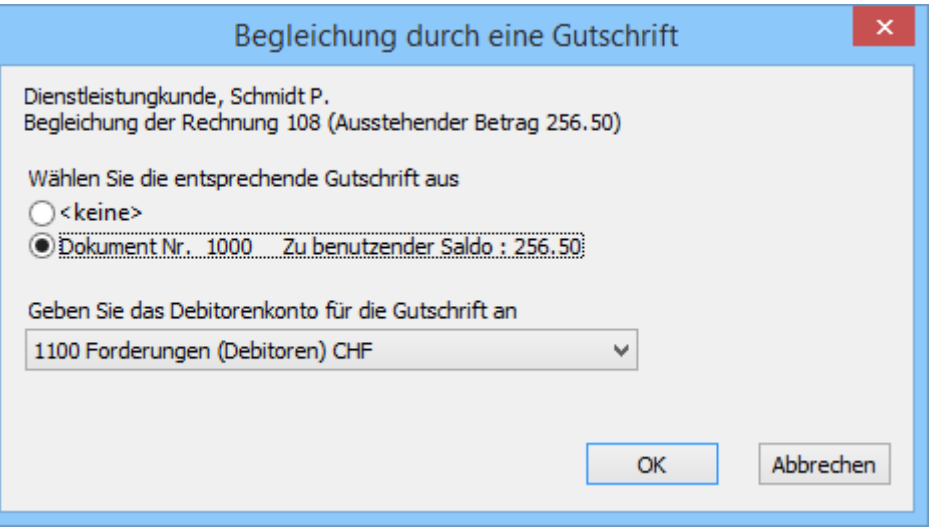

- Im Dialog erhalten Sie verschiedene Angaben und die Liste der für diesen Kunden noch offenen Gutschriften. In unserem Beispiel hat es nur eine, deren Höhe dem Rechnungsbetrag entspricht.
- Geben Sie an, welches Debitorenkonto für diese Zahlung verwendet werden soll und klicken Sie auf OK:

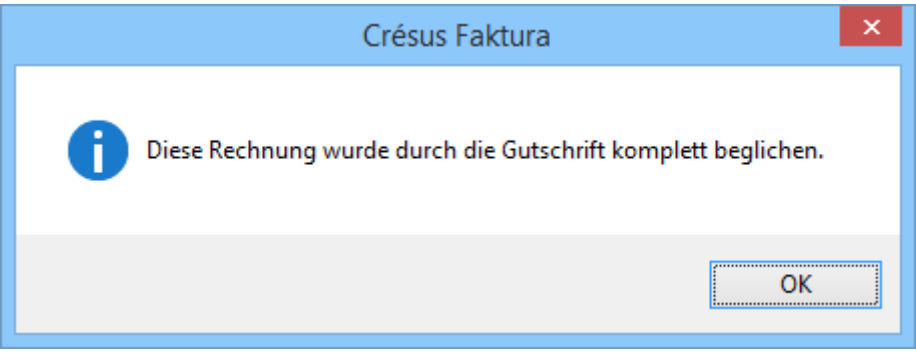

Die Zahlung der Rechnung wird bestätigt.

 Das standardmässige Debitorenkonto für Gutschriften wird in den Allgemeinen Einstellungen festgelegt.

Wurde die Gutschrift fälschlicherweise vorgenommen, können Sie diese nicht ohne weiteres löschen, denn sie ist mit einer Rechnung verbunden.

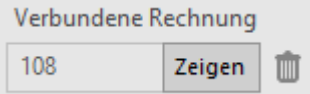

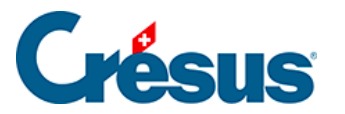

 Um sie zu löschen, müssen Sie mit einem Klick auf dieses Symbol zuerst diese Verbindung auflösen. Erst danach können Sie die Gutschrift löschen.

In der Rechnung, die zur Erstellung der Gutschrift geführt hat, bleibt der Text des Feldes Betrifft «Durch Gutschrift Nr. x storniert», solange diese Gutschrift nicht mehr besteht. Um diesen Text zu löschen, muss man demzufolge die Rechnung entsperren (§ 7.6.7).

Den von einem Kunden auf einer offenen Rechnung geschuldeten Betrag reduzieren

Wenn Sie nur für einen Teil einer Rechnung eine Gutschrift erstellen wollen, erstellen Sie auf gewohnte Art eine Rechnung. Man muss die betroffenen Leistungen oder Artikel mit negativen Mengen erfassen. Auf diese Weise werden die Artikel in das Lager aufgenommen. Sobald der Gesamtbetrag Ihres Dokuments negativ ist, wird er als Gutschrift betrachtet.

Die Verwendung dieser Gutschrift zur Verrechnung mit einer anderen Rechnung erfolgt ebenfalls wie oben beschrieben.

Übersteigt der zu bezahlende Rechnungsbetrag die Höhe der Gutschrift, bleibt die Rechnung für den geschuldeten Restbetrag offen und die Gutschrift wird aufgehoben.

Liegt der Rechnungsbetrag unter dem Betrag der Gutschrift, wird die Rechnung beglichen und die Gutschrift bleibt mit dem verfügbaren Restbetrag bestehen.

Eine Rückerstattung an einen Kunden registrieren

Müssen Sie einen bereits bezahlten Betrag zurückerstatten, gehen Sie wie oben erklärt vor, um eine Rechnung mit negativem Gesamtbetrag zu erstellen. Sie können diese Gutschrift bei den offenen Rechnungen aufbewahren und sie später nach der oben beschriebenen Methode als Zahlung einer neuen Rechnung verwenden.

Wird der Betrag der Gutschrift tatsächlich an den Kunden zurückerstattet, behandeln Sie die Zahlung unter Verwendung der in § 3.6.12 beschriebenen Schaltfläche Vorgang ausführen.

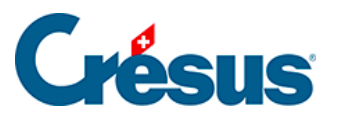

Wenn Sie das Symbol Neues Dokument erstellen der Klappe (Datenbank der Kunden) verwenden, meldet die Software, ob eine offene Gutschrift auf den Namen des Kunden besteht.

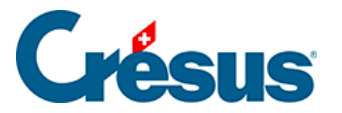

### **5.4.19 - Statistiken der Datenbank der Rechnungen**

Die Schaltfläche Berichte in der Klappe gibt Zugriff auf die Statistiken (die Statistiken für die Kunden sind in § 7.5.7 beschrieben).

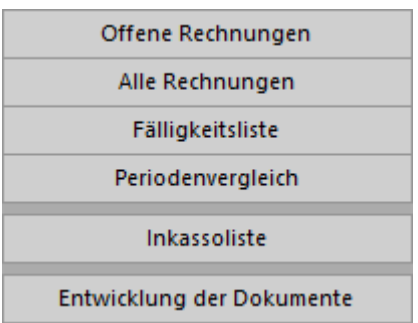

Der Bericht Inkassoliste dient der Anzeige aller von den Kunden mit ESR oder anderen Mitteln bezahlten Beträge. Er kann zwischen zwei Daten erstellt werden:

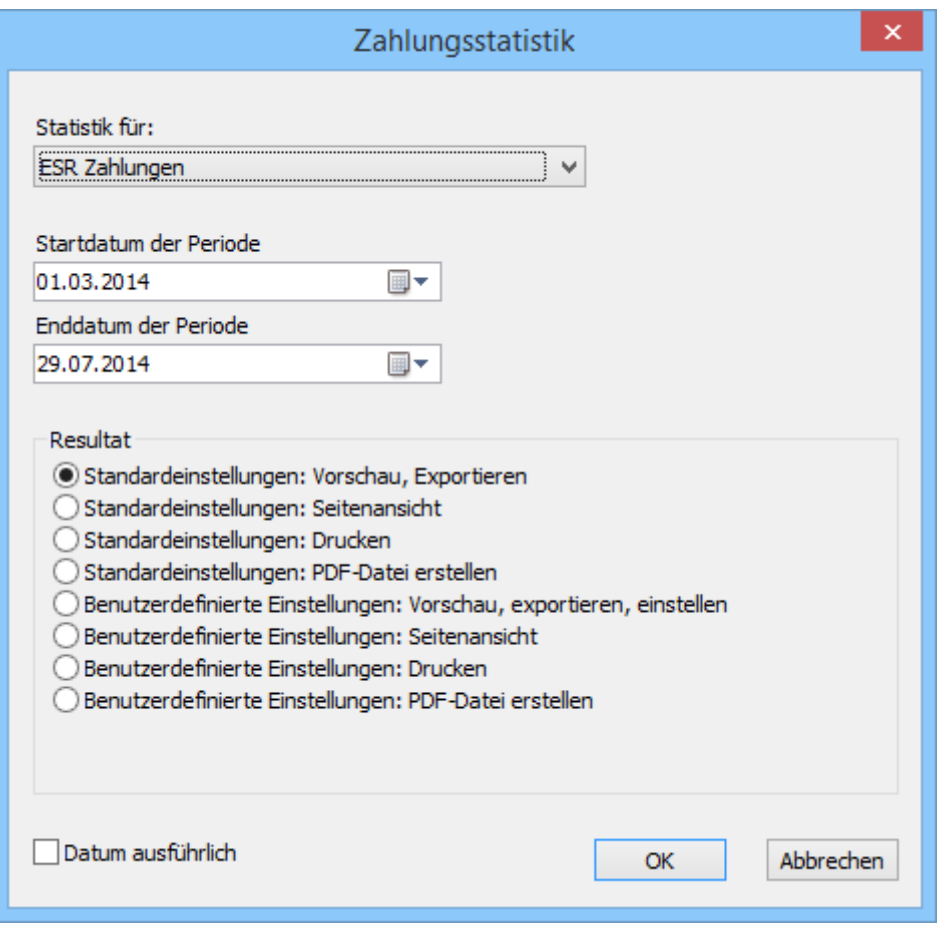

ESR-Zahlungen zeigt nur mit einer Kennnummer gespeicherte Beträge an. Die Sortierung erfolgt nach der Kennnummer.

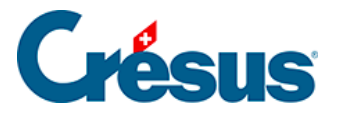

- Alle Zahlungen zeigt alle Beträge mit und ohne Kennnummer nach ihrem Datum sortiert an.
- Alle Zahlungen (sortiert nach ESR-Code) zeigt dieselben Beträge an, jedoch nach der gespeicherten Kennnummer sortiert.

Der Bericht Entwicklung der Dokumente zeigt eine Tabelle mit dem aktuellen Status, den Daten der verschiedenen Etappen und dem Zahlungsverlauf aller Dokumente des aktuellen Zugriffs an.

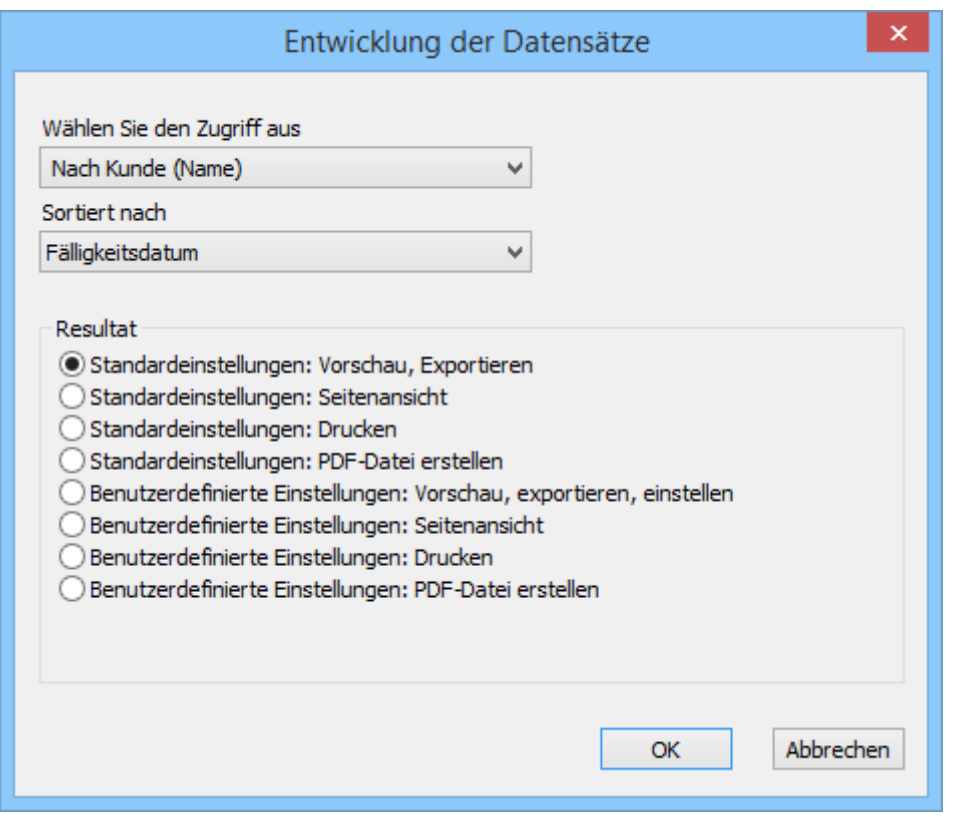

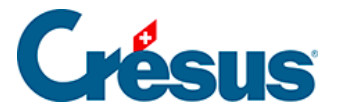

# **5.4.20 - Klappe der Datenbank der Rechnungen**

Bereich Rechnungen

Dieses Symbol erscheint, wenn Sie einen Ordner für die mit den Rechnungen verbundenen Dokumente bestimmt haben; mit einem Klick auf Symbol wird der entsprechende Ordner geöffnet (§ 7.6.15).

Mit der Schaltfläche Berichte gelangen Sie zu den Statistiken der Kunden (§ 7.6.13).

Mit der Schaltfläche Markierte Datensätze behandeln gelangen Sie zur Verwaltung der markierten Datensätze (§ 7.2.4).

Mit der Schaltfläche Druckvorschau Dokumente oder dem Druckersymbol daneben können die auszudruckenden Dokumente, die Mahnungen 1, 2 und 3 sowie die Liste der offenen Rechnungen angezeigt oder ausgedruckt werden.

Zur Erinnerung: Die Zugriffe zeigen eine nach einem Auszugskriterium sortierte Untergruppe von Datensätzen an.

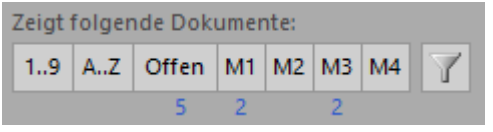

Mit einem Klick auf diese Schaltflächen rufen Sie die Zugriffe für folgende Dokumente auf:

- Nach Nummer  $(1 \ldots 9)$ .
- Alphabetisch nach Kunde  $(A \dots Z)$ .
- Offene Rechnungen (Offen).
- Auszudruckende Mahnungen 1, 2 oder 3 (M1 bis M3).
- Nach drei Mahnungen immer noch unbezahlte Rechnungen (M4).

Unter jeder Schaltfläche erscheint die Anzahl betroffener Rechnungen.

Dieses Symbol öffnet eine Auswahl der nützlichsten Zugriffe des Datensatzes.

Bereich Aktueller Datensatz

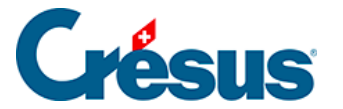

Klicken Sie auf die Schaltfläche Neues Dokument erstellen, um einen neuen Datensatz für den ausgewählten oder einen anderen Kunden zu erstellen.

Klicken Sie auf die Schaltfläche Auszug Dokumente des Kunden, um alle Dokumente des Kunden des aktuellen Datensatzes anzuzeigen.

 Mit einem Klick auf dieses Symbol gelangen Sie direkt zum Datensatz des Kunden der aktuellen Rechnung.

Mit der Schaltfläche Druckvorschau für dieses Dokument oder dem Druckersymbol daneben starten Sie die Vorschau oder den Ausdruck des Dokuments in seinem aktuellen Zustand. Im Falle einer fälligen Rechnung wird die Mahnung oder die Originalrechnung vorgeschlagen.

 Verwenden Sie die Schaltfläche Druckvorschau Schritt für Schritt oder das Druckersymbol daneben, um irgendeinen Schritt des ausgewählten Dokuments anzuzeigen oder auszudrucken. Diese Funktionen sind auch zu verwenden, um eine Proforma-Rechnung auszudrucken (§ 7.6.11).

Wenn Sie die Erweiterung Ratenzahlungen erworben haben, wird mit diesen Schaltflächen direkt die gewünschte Anzahl Einzahlungsscheine ausgedruckt.Wenn Sie die Erweiterung Zusammengefasste Rechnungen erworben haben, mit der Sie für mehrere Lieferungen eine einzige Rechnung stellen können, verwenden Sie diese Schaltflächen für den Ausdruck der Spezialrechnung mit Datum und Nummer jedes Einzahlungsscheins auf der Rechnung, und zwar mit oder ohne ESR (je nach Einstellung).

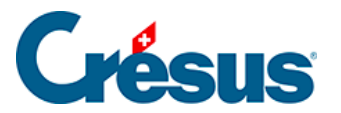

## **5.5 - Datenbank der Lieferanten Kreditoren**

Die Begriffe Kreditor und Lieferant sind hier gleichwertig.

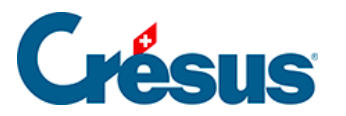

# **5.5.1 - Statistiken der Datenbank der Lieferanten**

Die Statistiken werden mit einem Klick auf die Schaltfläche Berichte in der Klappe aufgerufen.

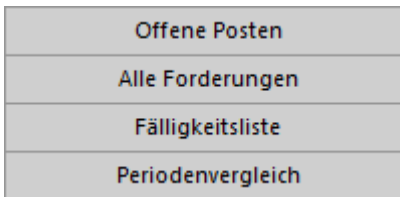

Die Statistiken des Bereichs Kreditoren betreffen sämtliche Datensätze der Datenbank, diejenigen des Bereichs Aktueller Datensatz den ausgewählten Lieferanten.

Der Bericht Offene Posten berücksichtigt nur die am Enddatum der Periode nicht beglichenen Rechnungen.

Der Bericht Alle Forderungen gleicht den offenen Posten, berücksichtigt jedoch auch die beglichenen Rechnungen für die abgefragte Periode.

Die Fälligkeitsliste zeigt die ausstehenden Beträge unter Berücksichtigung der Fälligkeit an. Die geschuldeten Beträge schliessen die Mahnspesen ein.

Im Periodenvergleich werden die dieses Jahr ausgestellten Rechnungen Monat für Monat summiert und mit denjenigen derselben Periode der zwei Vorjahre verglichen.

Mit der Option Benutzerdefinierte Statistiken gelangt man zu den von Ihnen selbst erstellten Statistiken.

In diesem Handbuch werden die Einstellungen der benutzerdefinierten Statistiken nicht behandelt.

Je nach gewähltem Bericht stehen verschiedene Optionen zur Auswahl:

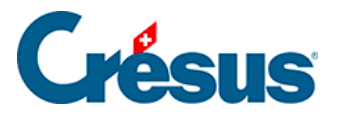

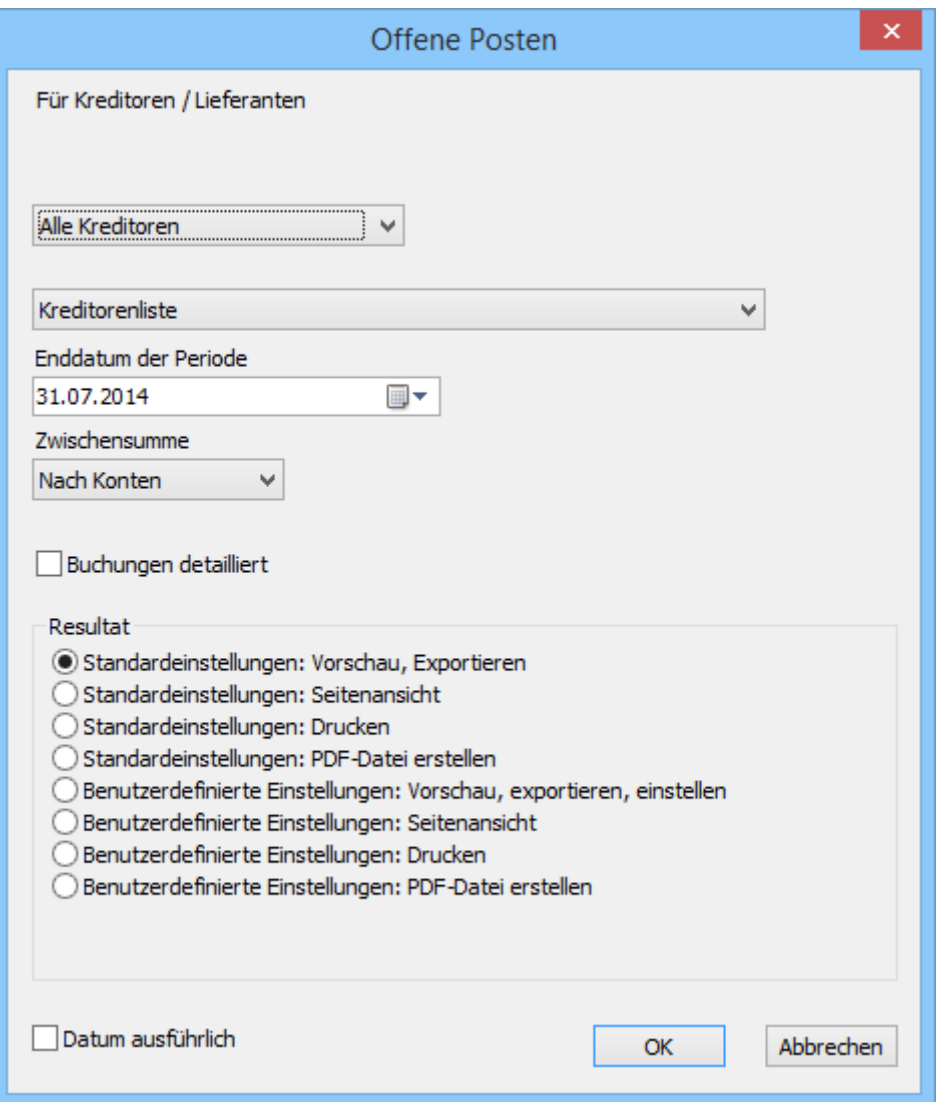

Wird die Statistik vom Bereich Kreditoren aus aufgerufen, kann sie für alle Kreditoren oder für die Kreditoren eines im Voraus ausgewählten Zugriffs erstellt werden.

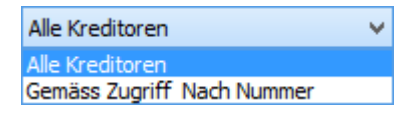

Das Ergebnis kann in Form einer Liste oder eines Buchungsjournals dargestellt werden:

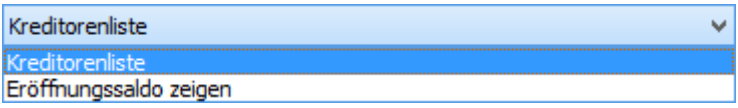

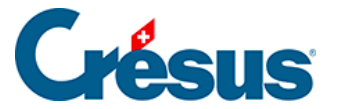

Mit der Option Kreditorenliste wird der Stand der Rechnungen vom Anfang des Geschäftsjahres bis zum Ende der zu verarbeitenden Periode angezeigt:

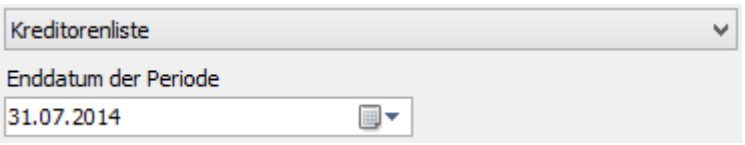

Die Option Eröffnungssaldo zeigen präsentiert den Stand der Rechnungen zwischen zwei Daten, wobei der anfangs der abgefragten Periode offene Betrag als Eröffnungssaldo angezeigt wird:

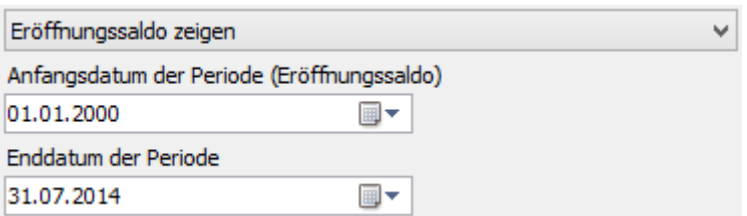

Die Ergebnisse können nach Kreditoren oder nach Konten gruppiert werden:

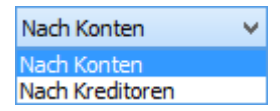

Die Option Buchungen detailliert zeigt jede Rechnung einzeln an:

#### Ø Buchungen detailliert

Mit der Schaltfläche Ausstehende Beträge, bezahlte Totale gelangen Sie zu zwei Statistiken, welche die an die Kreditoren bezahlten Gesamtbeträge bzw. die am Quartalsende ausstehenden Beträge für einzelne Jahre anzeigen.

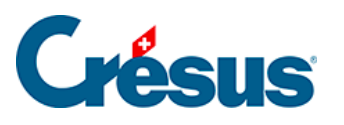

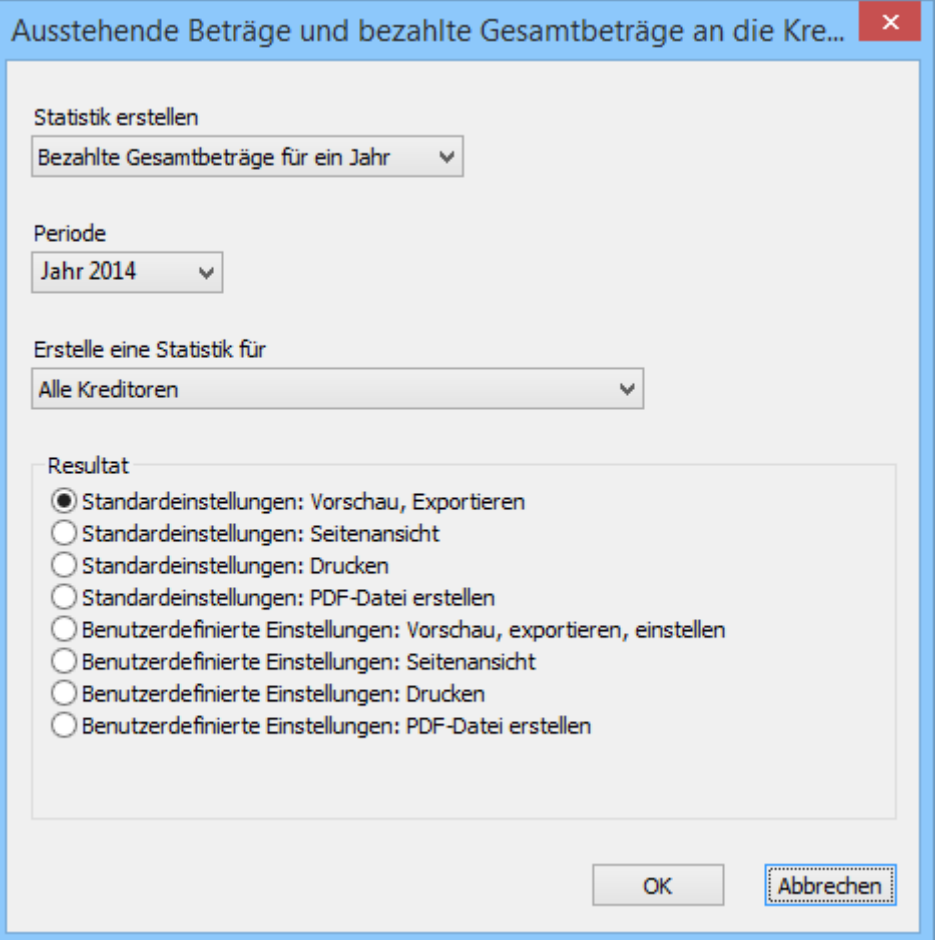

Mit der Schaltfläche Berichte des Bereichs Aktueller Datensatz werden dieselben Statistiken aufgerufen, aber das Ergebnis bleibt auf den ausgewählten Lieferanten beschränkt.

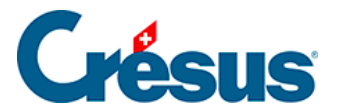

# **5.5.2 - Klappe der Datenbank der Lieferanten**

Im Bereich Kreditoren

 Wenn Sie beschlossen haben, einen mit den Lieferanten verbundenen Ordner zu verwenden, klicken Sie auf dieses Symbol, um den Stammordner zu öffnen (§ 7.7.7).

Mit der Schaltfläche Berichte gelangen Sie zu den mit allen Kreditoren und Lieferanten verbundenen Statistiken.

Mit der Schaltfläche Markierte Datensätze behandeln gelangen Sie zur Verwaltung der markierten Datensätze (§ 7.2.4).

Mit der Schaltfläche Dokumente zeigen oder dem Druckersymbol daneben können die in der Liste ausgewählten Dokumente angezeigt oder ausgedruckt werden. Geben Sie dabei an, ob der Ausdruck für den aktuellen Datensatz oder alle Datensätze eines bestimmten Zugriffs gelten soll (§ 3.6.5).

Im Bereich Aktueller Datensatz

Klicken Sie auf die Schaltfläche Neues Dokument erstellen, um in der Datenbank der Lieferanten einen neuen Datensatz für den ausgewählten Lieferanten zu erstellen.

Mit der Schaltfläche Seine Dokumente auswählen wählen Sie alle mit dem ausgewählten Lieferanten verbundenen Dokumente der Datenbank der Lieferanten.

Wenn Sie beschlossen haben, einen mit dem einzelnen Lieferanten verbundenen Ordner zu verwenden, klicken Sie auf dieses Symbol, um den Ordner des ausgewählten Lieferanten zu öffnen (§ 7.7.7).

Die Schaltfläche Zahlung vorbereiten öffnet den in § 3.8.2 beschriebenen Dialog:

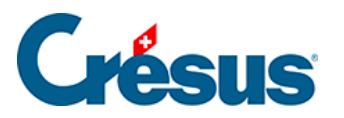

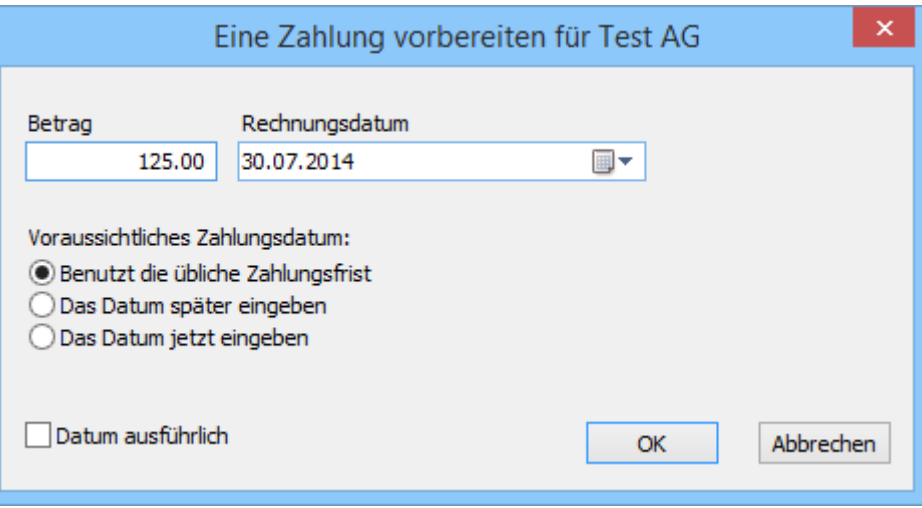

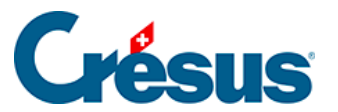

# **5.6 - Datenbank der Bestellungen (Forderungen)**

rien ici ?

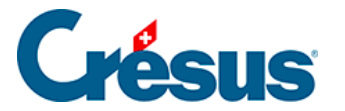

# **5.6.1 - Eine Bestellung registrieren**

Der vollständige Vorgang ermöglicht die Aufgabe einer Bestellung, die Bearbeitung des Warenempfangs und schliesslich die Registrierung der Rechnung, um ihre Zahlung zu veranlassen.

Es müssen nicht alle Etappen abgearbeitet werden, man kann z. B. eine erhaltene Rechnung erstellen, ohne die Bestellung oder Lieferung zu bearbeiten.
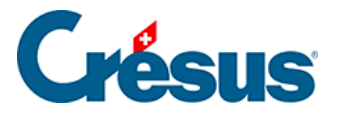

# **5.6.2 - Bestellung aufgeben**

Erstellen Sie in der Datenbank der Bestellungen einen neuen Datensatz, indem Sie auf die Schaltfläche Neues Dokument erstellen klicken:

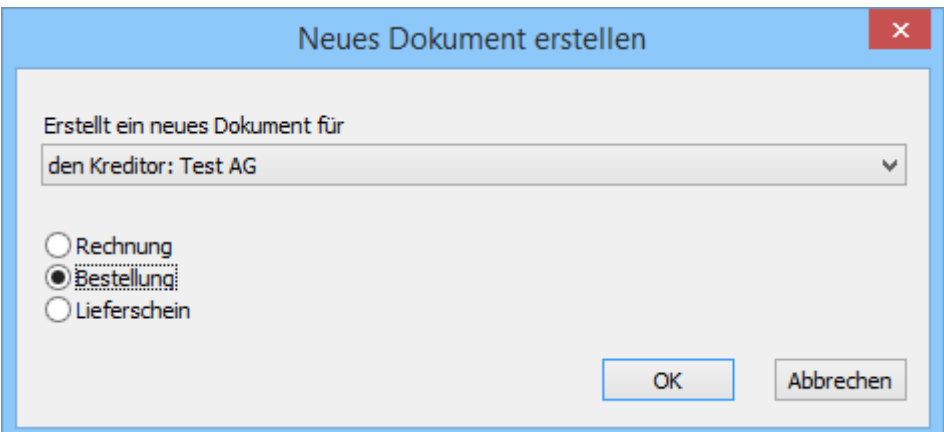

- Aktivieren Sie Bestellung: Sie können bestimmen, ob es sich um eine Bestellung für diesen oder einen anderen Lieferanten handelt.
- Klicken Sie auf OK.
- Wenn Sie Für einen anderen Kreditor angegeben haben, wird die Liste der bestehenden Kreditoren geöffnet, sodass Sie einen auswählen können.

Wollen Sie dieses Dokument nicht mehr erstellen, klicken Sie auf Abbrechen und drücken Sie anschliessend die Taste Esc , um den Vorgang vollständig abzubrechen.

- Gehen Sie zur Registerkarte Details.
- Geben Sie die zu bestellenden Artikel nach dem bereits beschriebenen Verfahren ein.
- Geben Sie die gewünschten Mengen an.
	- Bestätigen Sie den Datensatz mit Klick auf das Symbol (F12).
- Wenn ein Drucker angeschlossen ist, können Sie Ihre Bestellung mit einem Klick auf die Schaltfläche Druckvorschau für dieses Dokument oder das Druckersymbol ansehen oder ausdrucken.

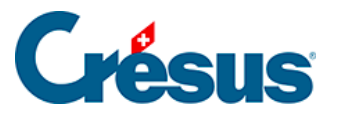

Diese Funktionen sind nur verfügbar, wenn Sie die Menge der zu bestellenden Artikel angegeben haben.

Das Druckdatum wird auf der Registerkarte unten angezeigt:

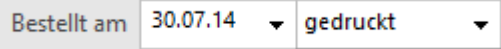

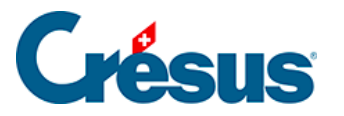

# **5.6.3 - Eingang der bestellten Ware**

Um den Eingang der bestellten Ware zu registrieren:

- Nehmen Sie den oben erstellten Datensatz.
- Gehen Sie zur Registerkarte Details.
- Geben Sie das Lieferdatum ein.
- Klicken Sie auf die Schaltfläche Geliefert.

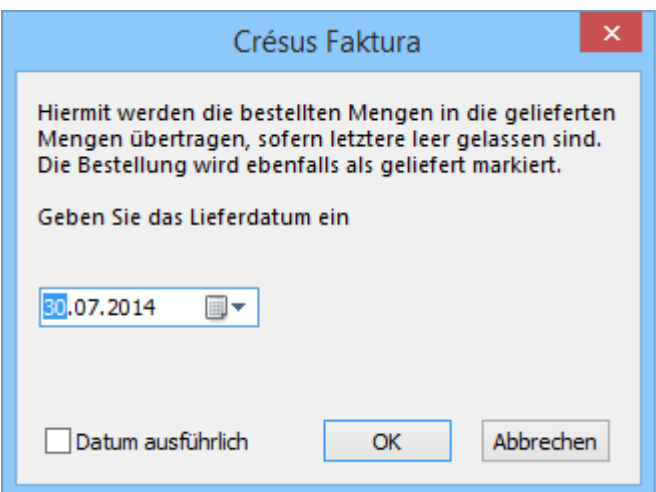

- Die Software übernimmt die Mengen von den bestellten Mengen und ergänzt das Datum, wenn Sie es nicht getan haben.
- Korrigieren Sie die erhaltenen Mengen in der Spalte Geliefert.

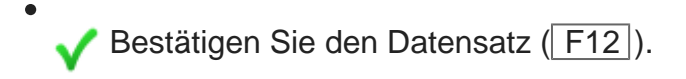

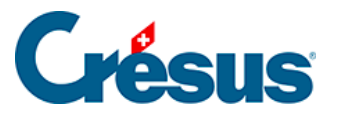

# **5.6.4 - Rechnung bearbeiten**

Um die Rechnung einer Lieferung zu bearbeiten:

- Wählen Sie den Datensatz der Lieferung.
- Gehen Sie zur Registerkarte Details.
- Überprüfen Sie die erhaltenen Mengen und die in Rechnung gestellten Preise.
- Fügen Sie gegebenenfalls die Versandkosten hinzu.
- Die Software zeigt den Totalbetrag der Rechnung am Ende der detaillierten Tabelle unter Total registriert mit dem Vermerk (berechnet) an:

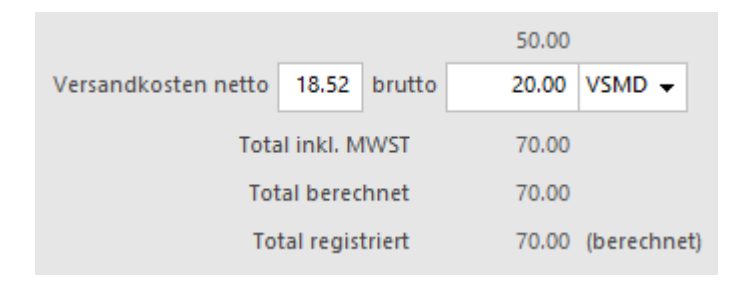

- Klicken Sie auf die Schaltfläche Als Rechnung registrieren.
- Entspricht der Betrag der erhaltenen Rechnung nicht dem Total der Details, Klicken Sie auf die Schaltfläche Rechnungsbetrag eingeben:

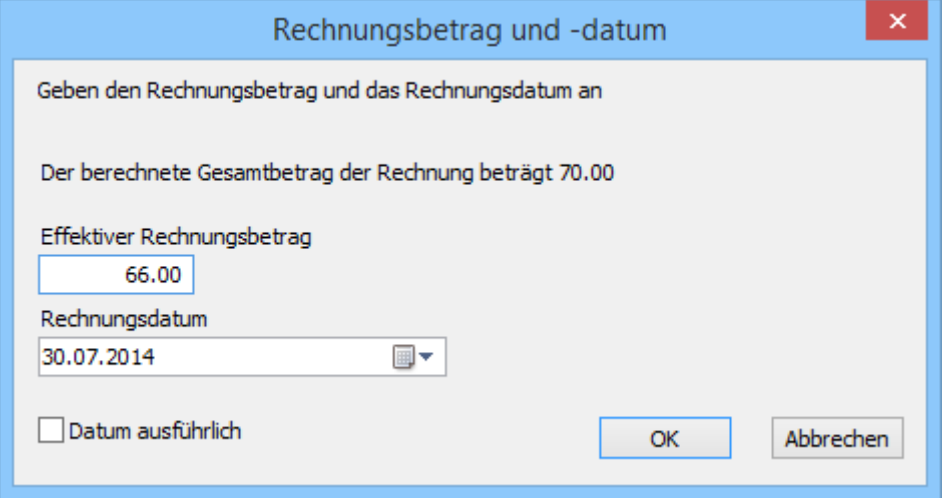

- Im Dialog werden Sie aufgefordert, den in Rechnung gestellten Betrag zu bestätigen (oder zu ändern) und das Rechnungsdatum anzugeben.
- Nach der Bestätigung steht neben dem registrierten Total der Vermerk

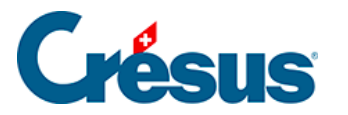

#### (festgesetzt):

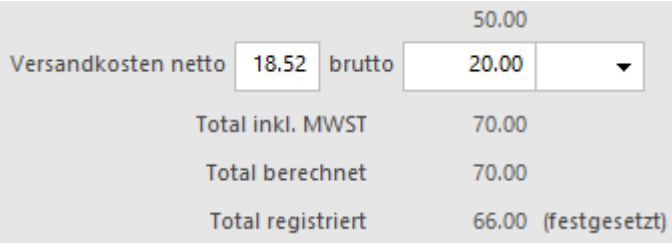

Sie können das Total von Hand berichtigen, indem Sie auf die Schaltfläche Rechnungsbetrag eingeben klicken.

Unabhängig von der Änderung bei den Mengen oder Preisen verändert sich ein festgesetztes Total nicht. Um zum berechneten Total zurückzukehren oder das Total von Hand zu ändern, klicken Sie erneut auf Rechnungsbetrag eingeben

• Diese Schaltfläche steht auch in der Registerkarte Zusammenfassung der Rechnung zur Verfügung.

Bestätigen Sie die Rechnung  $(F12)$ .

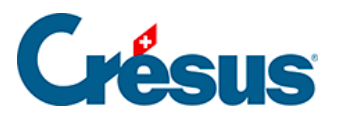

# **5.6.5 - Zahlung bearbeiten**

Gehen Sie für die Rechnungsstellung und anschliessende Zahlung nach der Beschreibung in § 3.8.2 ff. vor.

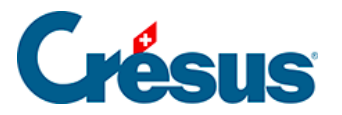

# **5.6.6 - Verbuchung vorbereiten**

In der Registerkarte Finanzen jeder Rechnung erscheinen die Konten, die bei der Verbuchung belastet werden:

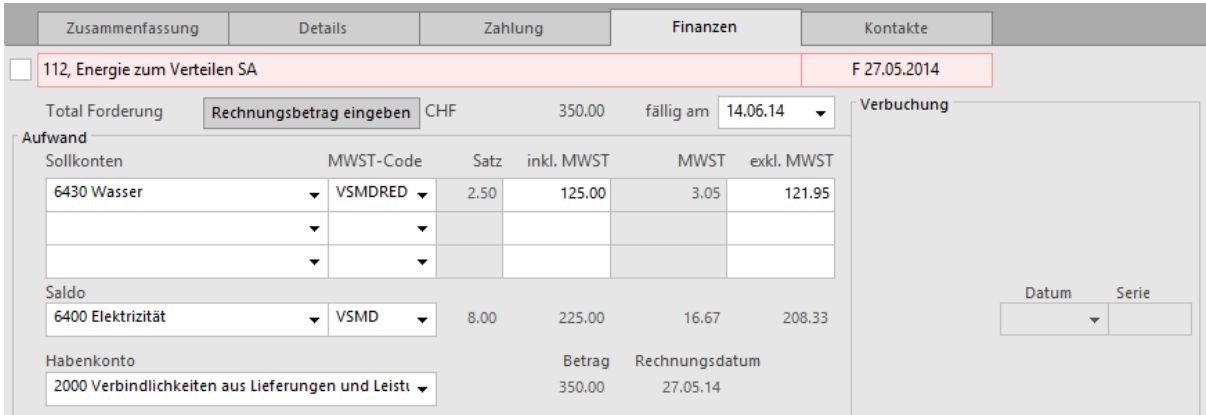

#### Aufwandkonten

Wenn Sie in der Registerkarte Details der Rechnung Rechnungszeilen erfasst haben, werden die unter den Artikeln definierten Aufwandkonten belastet.

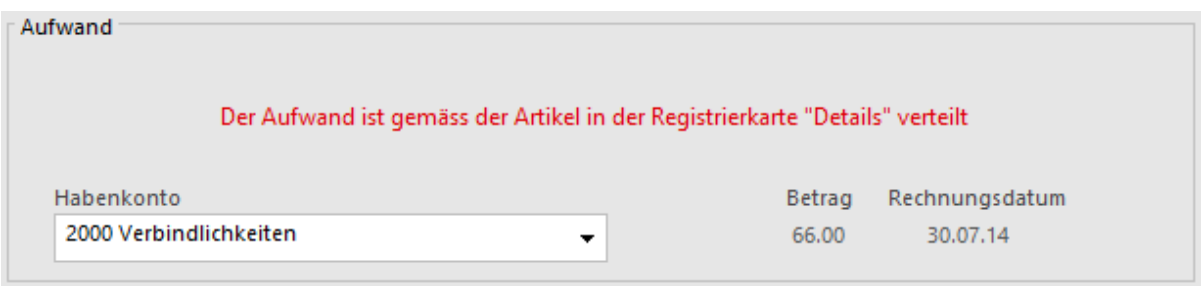

Wenn Sie eine Rechnung ohne Details erfasst haben, werden die Aufwandkonten aus der die Registerkarte Verwaltung der Lieferantendaten übernommen (§ 7.7.4).

Sie können den Aufwand der erhaltenen Rechnungen von Hand verteilen:

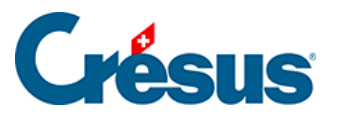

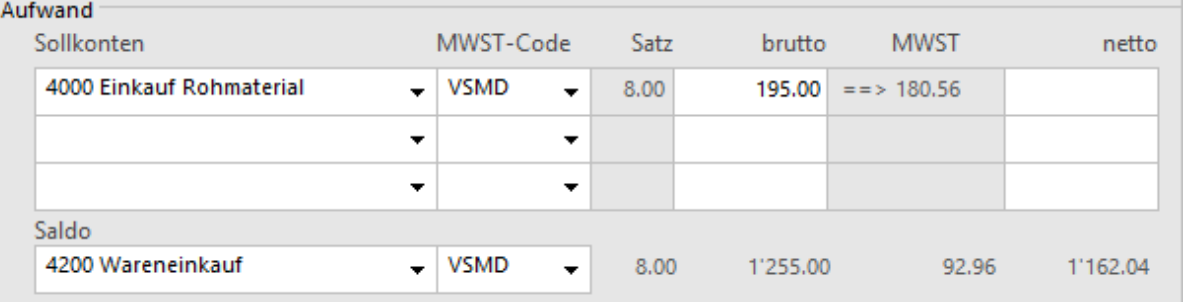

- Wählen Sie das Sollkonto.
- Wählen Sie den korrekten MWST-Code.
- Geben Sie den Betrag inkl. MWST unter inkl. MWST bzw. den Betrag ohne MWST unter exkl. MWST ein.
- Die Software zeigt den entsprechenden Betrag inkl. oder exkl. MWST an. Dieses Feld wird bei der Bestätigung des Datensatzes automatisch ergänzt.
- Wurden beide Spalten ausgefüllt und stimmen die Beträge nicht miteinander überein, erscheint bei der Bestätigung des Datensatzes eine Meldung:

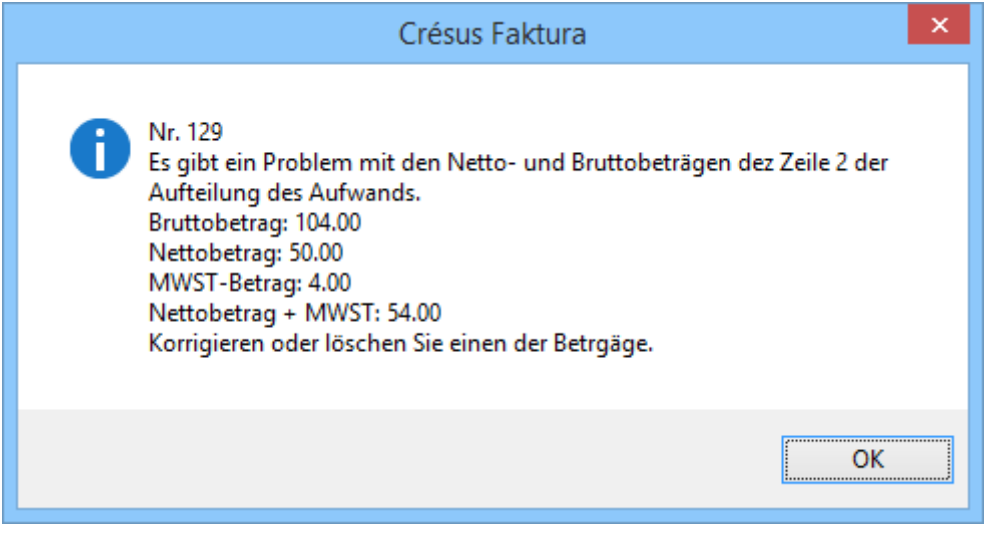

- Auch das Ausgleichskonto wird den Daten des Kreditors entnommen, kann aber geändert werden.
- Der Ausgleichsbetrag wird auf dem Gesamtbetrag der Rechnung berechnet, von dem die Software die verteilten Beträge abzieht.

Habenkonto

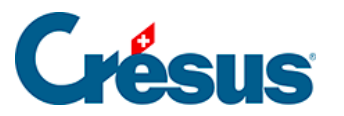

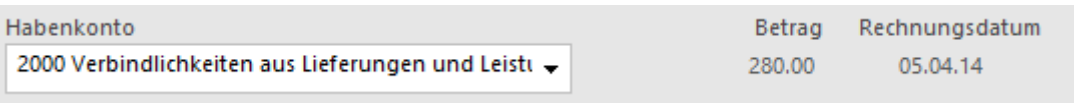

Im Modus nach vereinnahmten Entgelten ist dieses Konto unsichtbar, denn die erhaltene Rechnung wird nicht als Forderung in die Buchhaltung übertragen.

Geldkonten

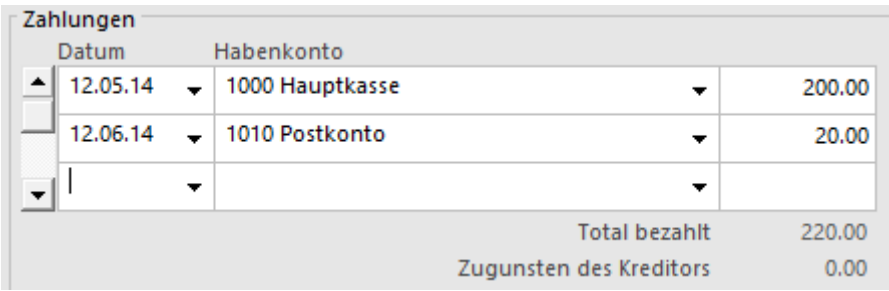

Sie wurden bei der Registrierung der einzelnen Bewegungen erfasst.

Konto für Skonto

 Je nach den Einstellungen in der Registerkarte Verbuchung der Allgemeinen Einstellungen können die erhaltenen Skonti auf die Aufwandkonten verteilt oder vollständig auf einem einzigen dafür vorgesehenen Konto verbucht werden.

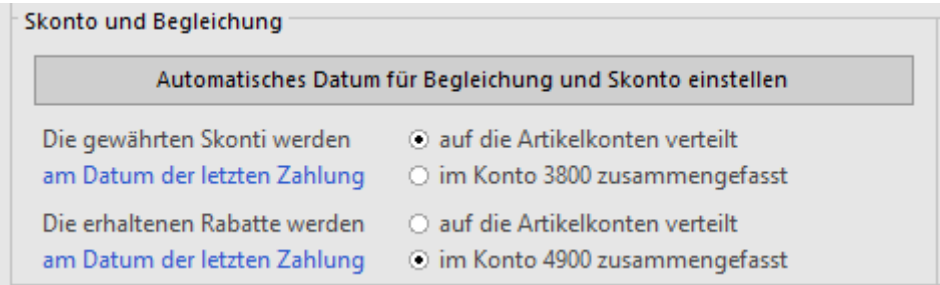

Werden die Skonti bei der Erfassung einer Teilzahlung mit Skonto oder bei der Erfassung eines umfassenden Skontos auf einem einzigen Konto zusammengefasst (§ 3.8.9), ermöglicht der Dialog die Auswahl des Kontos für die Skonti.

Dieses Konto kann für jede Rechnung geändert werden:

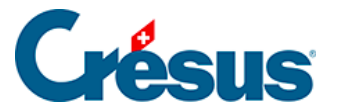

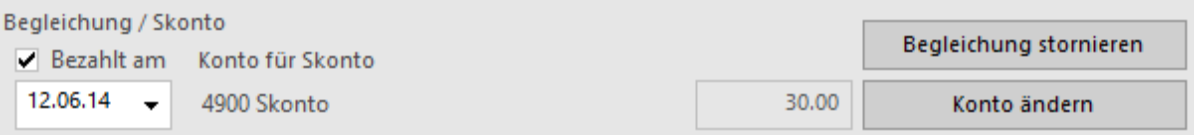

- Klicken Sie auf die Schaltfläche Konto ändern:
- Wählen Sie die Option Konto für Skonto ersetzen und wählen Sie das Konto in der Dropdown-Liste.

#### Verschiedenes

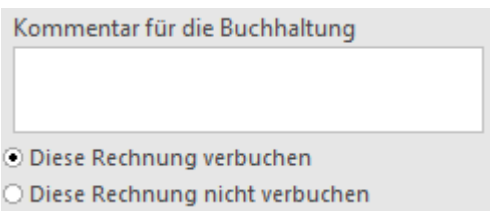

Im Feld Kommentar für die Buchhaltung kann ein Text eingegeben werden, der bei der Übertragung in die Crésus Finanzbuchhaltung in den Buchungstext übernommen wird:

Mit der Option Diese Rechnung verbuchen / Diese Rechnung nicht verbuchen wird bestimmt, ob die Software Buchungen für die Übertragung in die Crésus Finanzbuchhaltung generieren soll.

Der Zugriff \_Problem Verbuchung zeigt alle Rechnungen mit dem Status Diese Rechnung nicht verbuchen an (§ 2.12).

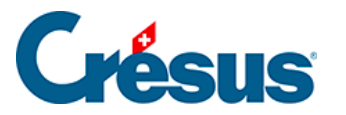

# **5.6.7 - Eine Direktlieferung registrieren**

Um eine Lieferung zu registrieren, muss nicht unbedingt zuvor eine Bestellung erstellt worden sein.

Legen Sie mit einem Klick auf Neues Dokument erstellen einen Datensatz an.

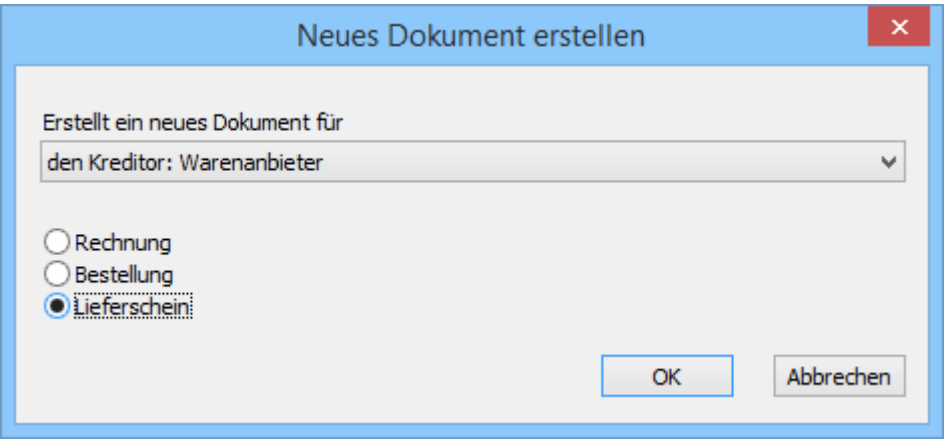

- Sie können bestimmen, ob es sich um diesen oder einen anderen Kreditor handelt.
- Klicken Sie auf Lieferschein.
- Klicken Sie auf OK.
- Wenn Sie Für einen anderen Kreditor angegeben haben, wird die Liste der bestehenden Kreditoren geöffnet, sodass Sie einen auswählen können.

Wenn Sie die Erstellung des Dokuments in diesem Stadium abbrechen wollen, klicken Sie auf Abbrechen und drücken Sie anschliessend auf die Taste Esc. um den Vorgang vollständig abzubrechen.

- Gehen Sie zur Registerkarte Details.
- Um die Artikel einzugeben, gehen Sie vor wie oben beschrieben.
- Geben Sie die Gelieferten Mengen und den in Rechnung gestellten Preis an.
- Vor der Bezahlung dieser Lieferung müssen Sie angeben, dass sie Ihnen in Rechnung gestellt wurde. Klicken Sie auf die Schaltfläche als Rechnung registrieren.
- Entspricht der Betrag der erhaltenen Rechnung nicht dem Total der Details,

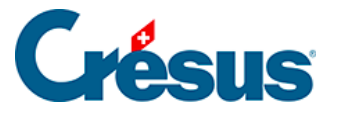

Klicken Sie auf die Schaltfläche Rechnungsbetrag eingeben:

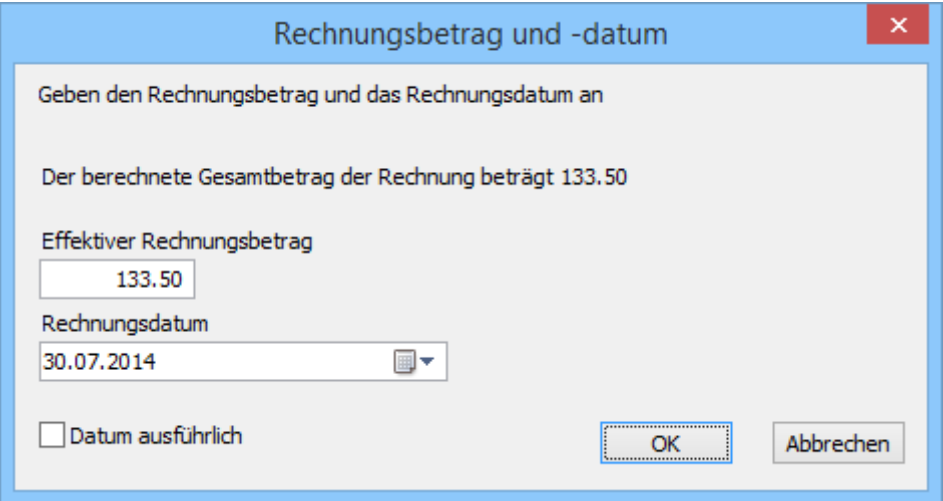

• Im Dialog werden Sie aufgefordert, den in Rechnung gestellten Betrag zu bestätigen (oder zu erfassen) und das Rechnungsdatum anzugeben.

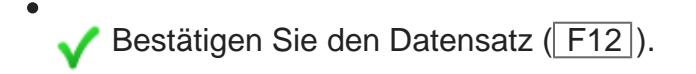

Die Weiterbehandlung dieser Rechnung – Zahlung, Verbuchung – erfolgt anschliessend wie ab § 7.8.5 beschrieben.

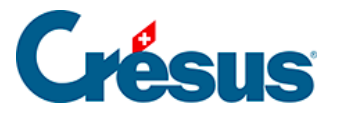

# **5.6.8 - Neue Zahlung registrieren**

Mit der Schaltfläche Zahlung vorbereiten der Klappe erstellen Sie einen neuen Datensatz mit einer Zahlung:

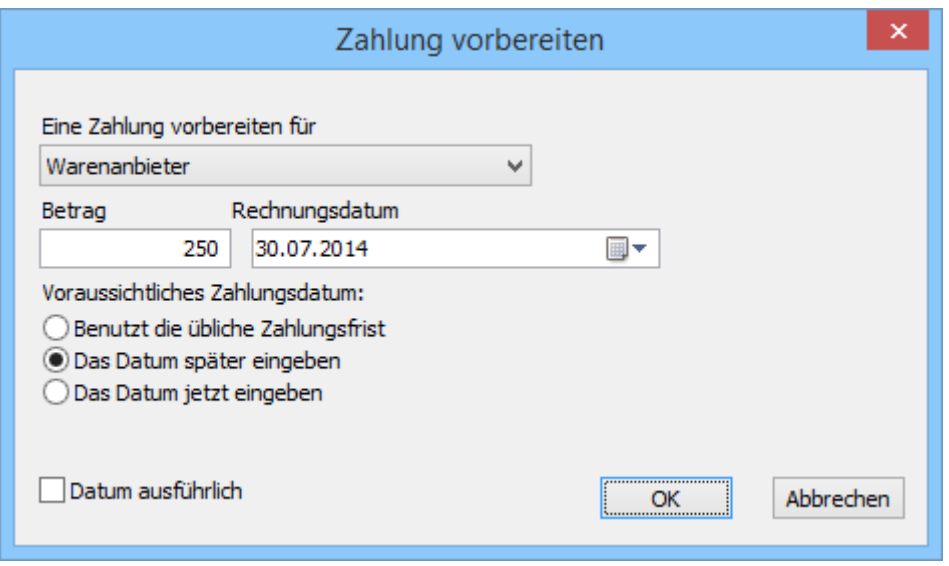

Der Dialog schlägt vor, eine Zahlung für den Kreditor des gegenwärtig ausgewählten Datensatzes vorzubereiten, bietet jedoch die Möglichkeit, einen anderen Kreditor auszuwählen.

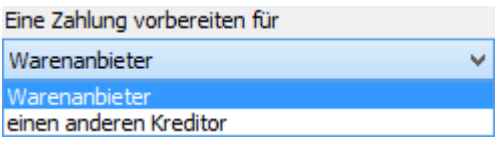

In beiden Fällen sind der Betrag und das Rechnungsdatum sowie das Zahlungsdatum anzugeben:

- Benutzt die übliche Zahlungsfrist: Das Zahlungsdatum wird anhand des Rechnungsdatums berechnet, zu dem die Software die in der Registerkarte Verwaltung des Lieferanten vorgegebene Anzahl Tage hinzurechnet.
- Das Datum später eingeben: Die Zahlung wird ohne Zahlungsdatum registriert; dieses ist später zu ergänzen.
- Das Datum jetzt eingeben: Zeigt ein Eingabefeld für das gewünschte Datum an – das nicht vor dem aktuellen Datum liegen darf.

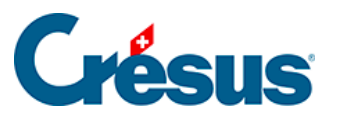

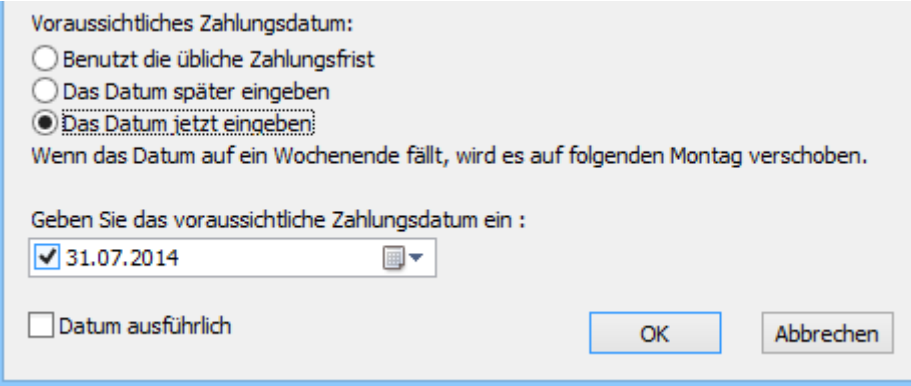

Die Software erstellt den neuen Datensatz und schlägt anschliessend je nach gewählter Zahlungsweise die Liste der Kreditoren vor oder wechselt direkt zur Registerkarte Zahlung. Gehen Sie im Weiteren gemäss Beschreibung in § 7.7.3 ff. vor.

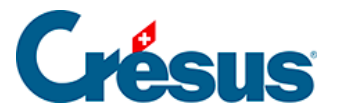

## **5.6.9 - Erfassung mit einem Belegleser**

Die Codierzeile der mit den Rechnungen erhaltenen Einzahlungsscheine enthält Informationen über das Konto Ihres Kreditors bei seinem Finanzinstitut.

Sind die im Datensatz des Kreditors eingegebenen Daten korrekt, kann die Software eine Verbindung zwischen dieser Codierzeile und dem Kreditor herstellen. Handelt es sich um einen Einzahlungsschein mit Betrag, enthält die Codierzeile auch den zu bezahlenden Gesamtbetrag.

Es gibt verschiedene Anbieter von Beleglesern: mobile Belegleser wie die Familie der PayPen von Crealogix (oft zu Sonderpreisen von den Finanzinstituten abgegeben) oder Tischleser wie die Dative-Modelle von Swiss Reader.

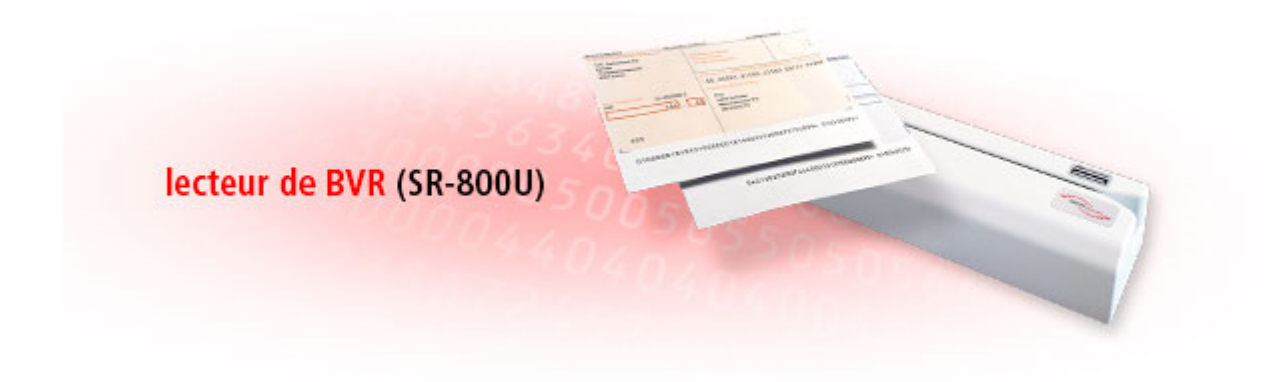

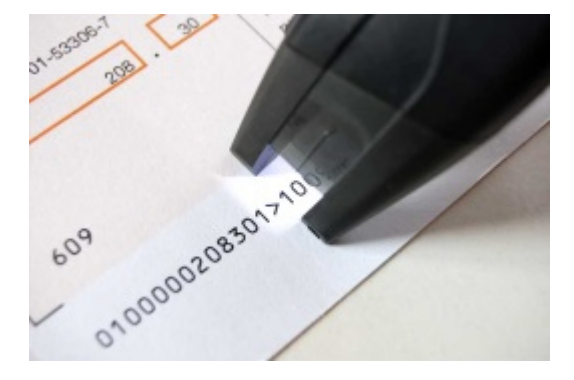

Diese Belegleser werden in der Regel via USB-Schnittstelle mit dem Computer verbunden und simulieren die Eingabe per Tastatur. Man braucht nur die Codierzeile einzulesen, damit die Software aufgrund der gefundenen Informationen eine Zahlung für den entsprechenden Kreditor vorbereitet.

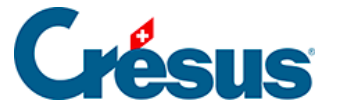

Wenn Sie den Code von der Datenbank der Kreditoren aus einlesen und der Kreditor von der Software erkannt wird, gelangen Sie automatisch zur Vorbereitung der DTA-Zahlung, wo Sie nur noch das Zahlungsdatum bestätigen und anschliessend auf die Schaltfläche Für DTA/EZAG vorbereiten klicken müssen (§ 9).

Wenn Sie den Code von der Datenbank der Bestellungen aus einlesen, werden Sie von der Software gefragt, ob die Erfassung des Codes für die Erstellung einer neuen Rechnung verwendet werden soll oder ob es sich um eine Zahlung auf die aktuell ausgewählte Rechnung handelt.

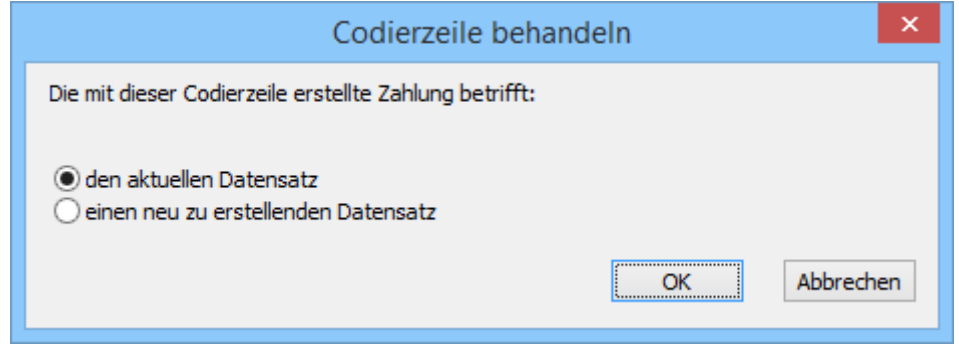

- Den aktuellen Datensatz verbindet die im Code gelesenen Daten mit der aktuellen Rechnung.
- Einen neu zu erstellenden Datensatz erstellt ein neues Dokument für den gefundenen Kreditor.
- Existiert der Kreditor nicht, erhalten Sie von der Software eine Meldung:

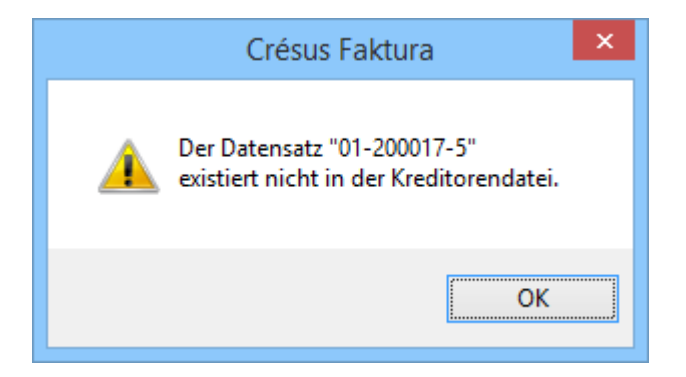

Verfügen Sie über keinen Belegleser, wird mit der Schaltfläche Belegleser in der Registerkarte Zahlung der Bestellungen ein Dialog angezeigt, in dem Sie die Codierzeile mit der Tastatur eingeben können:

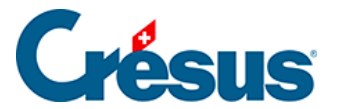

/94807>802175000000000000014006409+012000175>

Das Vorgehen ist gleich wie bei der Erfassung mit dem Belegleser.

Sie können von der Datenbank der Lieferanten oder der Bestellungen aus auch den Tastaturkürzel  $\boxed{\text{Alt}} + \boxed{\text{L}}$  verwenden.

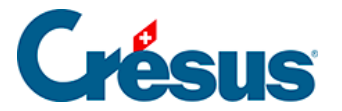

### **5.6.10 - Eine Rechnung ändern**

Eine erhaltene Rechnung kann geändert werden, solange sie weder beglichen noch verbucht wurde.

Verwenden Sie wenn nötig die oben beschriebenen Funktionen Begleichung stornieren oder Verbuchung stornieren.

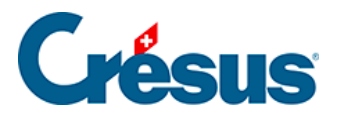

### **5.6.11 - Registerkarte Zusammenfassung**

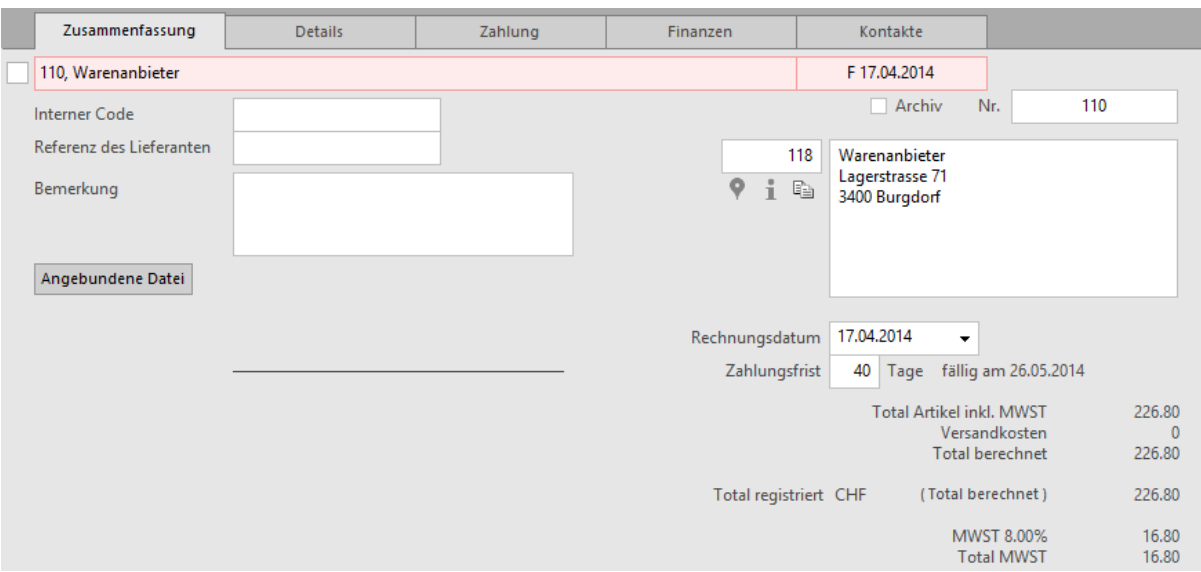

Diese Registerkarte zeigt eine Zusammenfassung der Rechnung.

 Klicken Sie auf dieses Symbol, um in Google Maps die Adresse des Lieferanten anzuzeigen.

 Dieses Symbol zeigt einige Informationen über den Lieferanten/Kreditor des aktuellen Dokuments an.

**Fig.** Mit einem Klick auf das Symbol neben der Adresse wird die Adresse des Kunden in die Zwischenablage des Systems kopiert.

Anschliessend können Sie die Adresse in eine andere Anwendung einfügen.

Mit der Schaltfläche Angebundene Datei erstellen Sie eine Verbindung zu einem auf der Festplatte gespeicherten Beleg. Ist eine angebundene Datei vorhanden, wird mit der Schaltfläche Öffnen die nötige Anwendung gestartet und das Dokument geöffnet.

 Der bei einem Klick auf die Schaltfläche standardmässig geöffnete Ordner wird in den Einstellungen für die Rechnungen definiert.

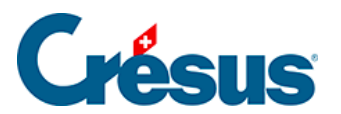

Mit der Schaltfläche Rechnungsbetrag eingeben können sie den gesamten Rechnungsbetrag eingeben oder ändern.

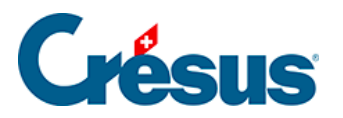

# **5.6.12 - Registerkarte Details**

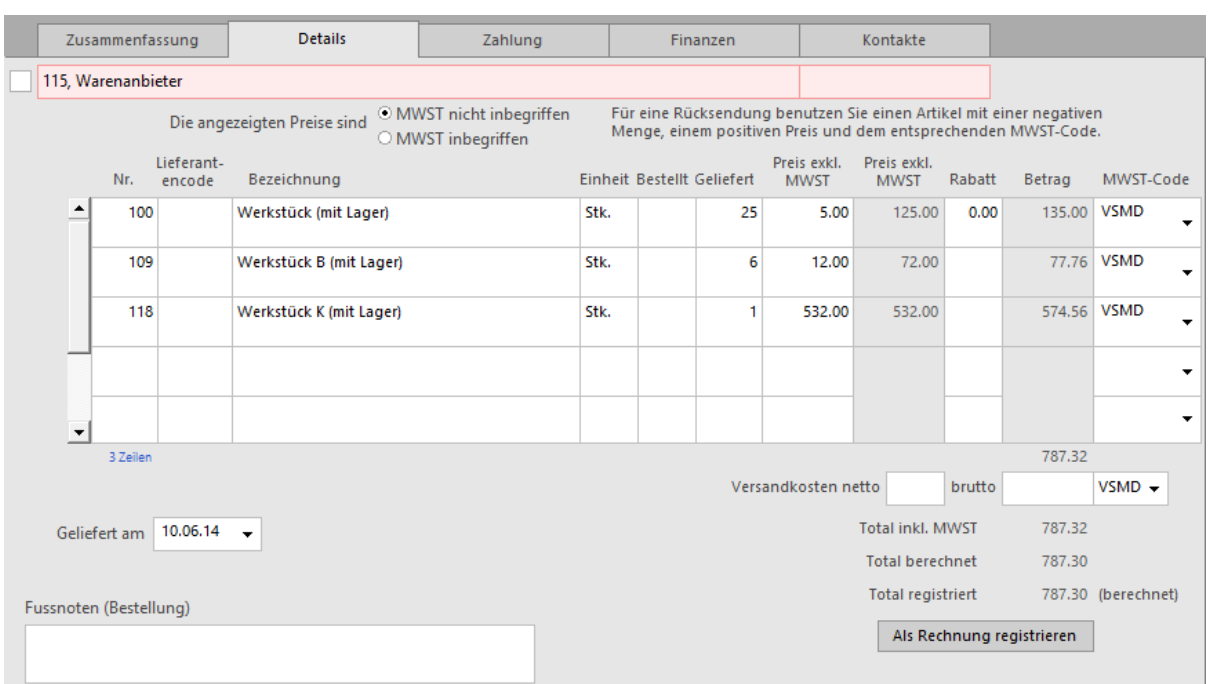

Wenn sie Bestellungen und Warenlieferungen bearbeiten oder detaillierte Rechnungen eingeben, müssen die verschiedenen Rechnungspositionen sowie die Versandkosten hier eingegeben werden.

Mit der Schaltfläche Rechnungsbetrag eingeben können Sie den effektiven Rechnungsbetrag erfassen, wenn er nicht mit dem berechneten Total übereinstimmt. Haben Sie selbst ein Total eingegeben, erscheint neben dem Betrag der Vermerk «(festgesetzt)». Klicken Sie nochmals auf die Schaltfläche, um zum berechneten Total zurückzukehren.

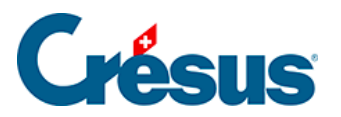

# **5.6.13 - Registerkarte Zahlung**

Diese Registerkarte wird in § 7.8.5 dieses Handbuchs beschrieben.

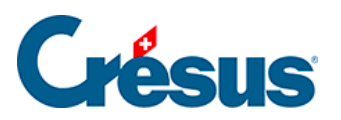

# **5.6.14 - Registerkarte Finanzen**

Diese Registerkarte wird in § 7.8.6 dieses Handbuchs beschrieben.

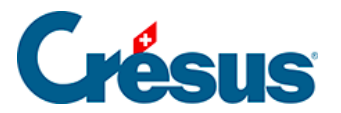

# **5.6.15 - Registerkarte Kontakte**

Mit der Schaltfläche Kontaktperson auswählen ordnen Sie eine der im Datensatz des Lieferanten angegebene Kontaktperson zu Informationszwecken dieser Rechnung zu.

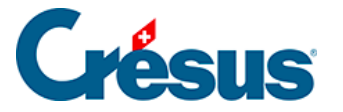

#### **5.6.16 - Statistiken der Datenbank der Bestellungen**

Mit der Schaltfläche Berichte in der Klappe erhalten Sie Zugriff zu den Statistiken.

Die Option Ausstehende Beträge, bezahlte Totale startet die in § 7.7.5 beschriebenen Statistiken.

Die Option Entwicklung der Dokumente zeigt eine Tabelle mit dem aktuellen Status, den Daten der verschiedenen Etappen und dem Zahlungsverlauf aller Dokumente des aktuellen Zugriffs an.

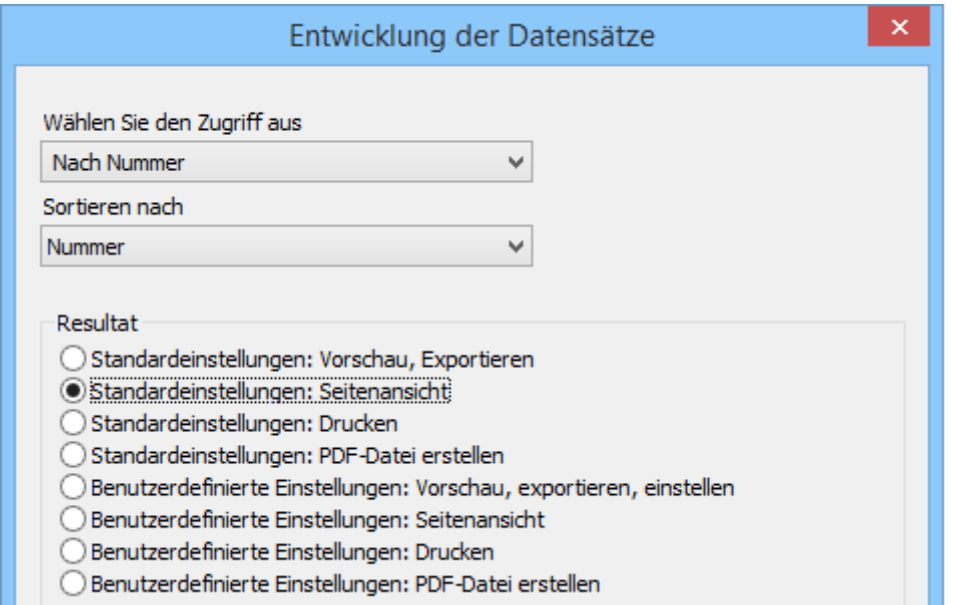

Mit der Schaltfläche Zahlungen verfolgen rufen Sie eine Statistik der Beträge auf, die dem Lieferanten zwischen zwei Daten bezahlt wurden:

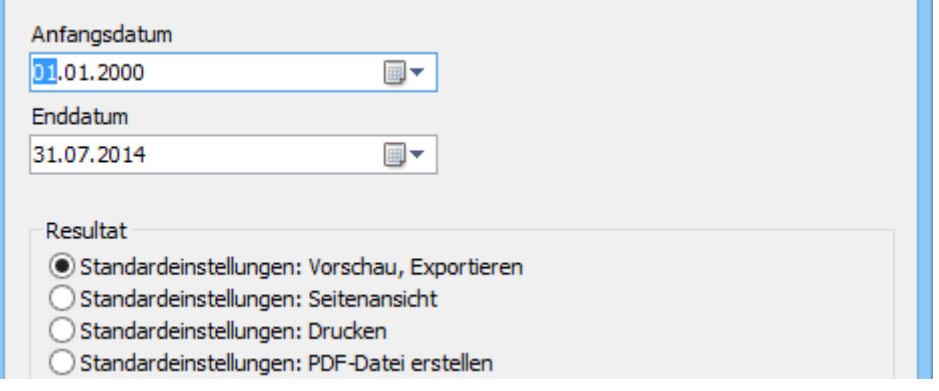

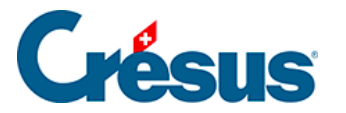

# **5.6.17 - Klappe der Datenbank der Bestellungen**

#### **Bereich Bestellungen**

Wenn Sie beschlossen haben, einen mit den Lieferanten verbundenen Ordner zu verwenden, klicken Sie auf dieses Symbol, um den Stammordner zu öffnen (§ 7.8.19).

Mit der Schaltfläche Berichte gelangen Sie zu den mit allen Rechnungen verbundenen Statistiken (§ 7.8.17).

Mit der Schaltfläche Markierte Datensätze behandeln gelangen Sie zur Verwaltung der markierten Datensätze (§ 7.2.4).

Mit der Schaltfläche Zahlung vorbereiten öffnen Sie den in § 7.8.8 beschriebenen Dialog, der die Wahl zwischen der Vorbereitung eines Dokuments für den Lieferanten des aktuell ausgewählten Dokuments und für einen anderen Lieferanten ermöglicht:

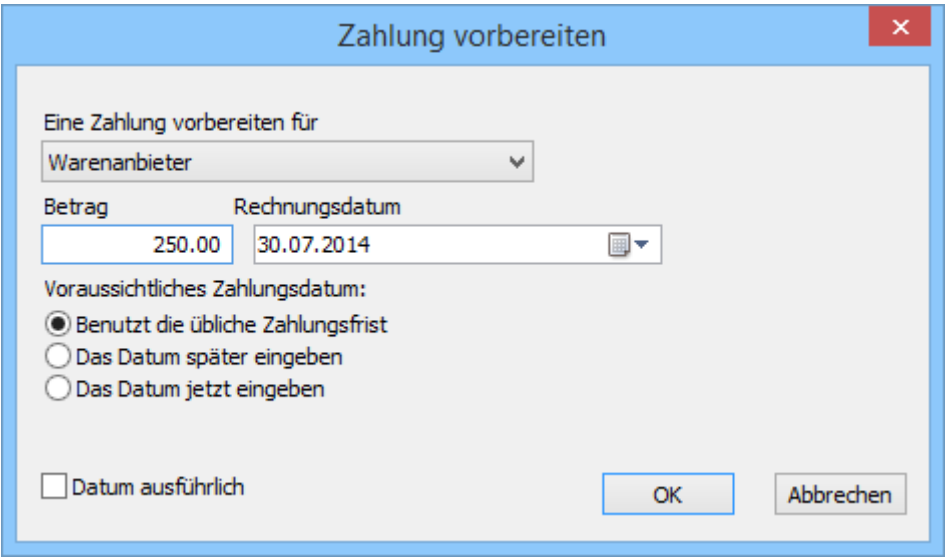

Mit der Schaltfläche Druckvorschau Dokumente oder dem Druckersymbol daneben können die in der Liste ausgewählten Dokumente angezeigt oder ausgedruckt werden. Geben Sie dabei an, ob der Ausdruck für den aktuellen Datensatz oder alle Datensätze eines bestimmten Zugriffs gelten soll (§ 3.6.5).

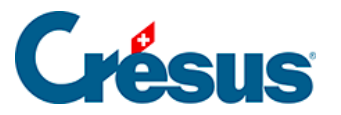

Zur Erinnerung: Die Zugriffe zeigen eine nach einem Auszugskriterium sortierte Untergruppe von Datensätzen (§ 2.12).

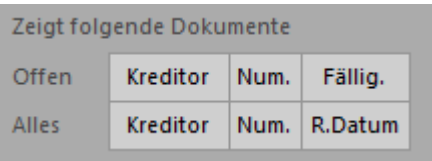

Mit diesen Schaltflächen können schnell die Zugriffe aufgerufen werden, welche die offenen oder alle Rechnungen sortiert nach Kreditor, nach Belegnummer oder nach Fälligkeitsdatum anzeigen.

Bereich Aktueller Datensatz:

Klicken Sie auf die Schaltfläche Neues Dokument erstellen, um einen neuen Datensatz für den ausgewählten oder einen anderen Kunden zu erstellen.

Verwenden Sie die Schaltfläche Auszug Dokumente des Kreditors, um alle mit dem Kreditor des ausgewählten Dokuments verbundenen Dokumente anzuzeigen.

Mit diesem Symbol gelangen Sie zum Datensatz des Kreditors des aktuellen Datensatzes.